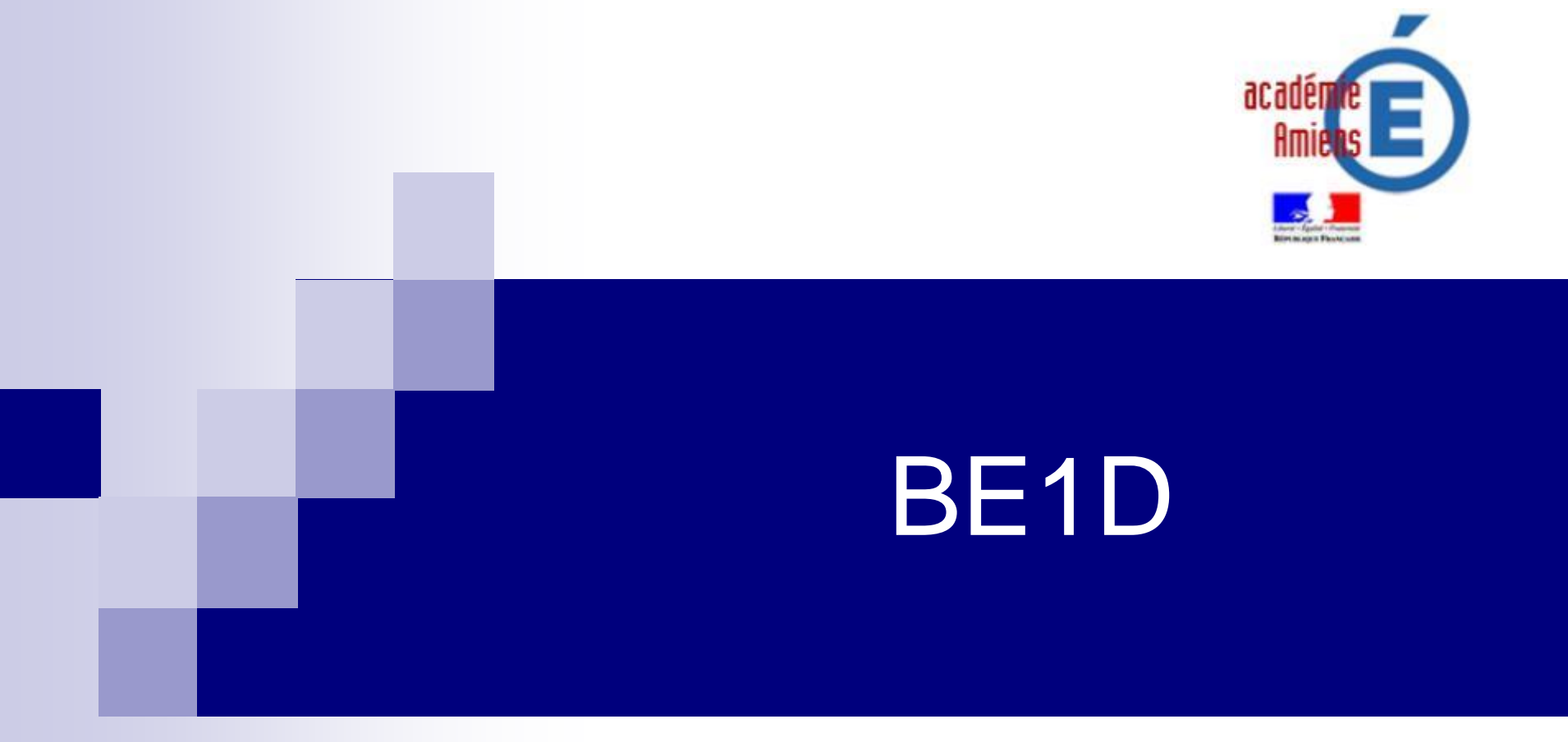

# réunion de présentation aux écoles privées

mai 2011

Pascal ANDRE, Rectorat d'Amiens, DI Avril 2011 **Carlos DA COSTA, IA 02, CDTI** 

### BE1D

■ Base Elèves 1<sup>er</sup> degré, application web

**Premier degré** 

### **Arrêté du 20 octobre 2008**

- **portant création d'un traitement automatisé de données à caractère personnel relatif au pilotage et à la gestion des élèves de l'enseignement du premier degré**
- **"Base élèves premier degré" est déclarée à la CNIL depuis décembre 2004.**

### BE1D

#### **Contient**

- **l'identification et les coordonnées de l'élève et de ses responsables légaux**
- **les informations sur la scolarité**
- **les activités périscolaires**
- **"Base élèves premier degré" ne comporte pas d'informations sur :**

- **la nationalité et l'origine des élèves et de leurs responsables légaux**
- **la situation familiale, la profession et la catégorie sociale des parents**
- **l'absentéisme**
- **les besoins éducatifs particuliers**
- **la santé des élèves**
- **les notes et les acquis de l'élève**
- **Les données ne sont pas conservées au-delà de l'année de fin de scolarité de l'élève dans le premier degré.**

# BE1D

 **Les directeurs d'école ont accès aux données liées à leur école.**

■ Les inspecteurs de circonscription **du premier degré accèdent aux données de leur circonscription et les inspecteurs d'académie à celles de leur département.**

**Premier** degré

 **Les rectorats et le ministère n'ont pas d'accès aux données nominatives de "Base élèves premier degré".**

# Interfaces BE1D

### **Designal** Objectifs

- $\Box$  Intégrer les données élèves dans BE1D
- □ Attribuer un INE unique
- Valider le constat de rentrée
- □ Automatiser les remontées statistiques
- **Applications validées** 
	- Chloé de APLON
	- □ Charlemagne
	- GEPI
- **Pré-requis** 
	- □ Que l'application utilisée par l'école soit déclarée dans BE1D par l'IA
	- Que la version de logiciel éditeur soit suffisamment récente

# Interfaces BE1D

#### **Données transférées**

- **Numéro élève**
- **Nom, prénom1**, prénoms 2 et 3
- **Sexe**
- **Pays, département, commune de naissance**
- **Date de naissance**
- Garderie O/N
- $\Box$  Etude  $\Omega/N$
- □ Restauration O/N
- $\Box$  Transport O/N
- **Adresse**
- **Ecole d'origine**
- Responsable (ou organisme) : **Nom, prénom**, adresse, courriel, tél

**Premier degré** 

- **Lien de parenté, autorité parentale (O/N)**
- **Scolarité : école, cycle, type de classe, niveau, date de début,**  date radiation

En bleu : informations obligatoires

- Depuis le portail 1er degré: <https://portail.ac-amiens.fr/si1d>
- **Pour tout possesseur d'une clé de sécurité** OTP
	- identifiant : celui de la messagerie

remier

dearé

- $\Box$  mot de passe = passcode associé à la clé
- Choix de l'application :
	- « Accès direct BE1D Directeur d'Ecole »

Le portail d'accès à l'application

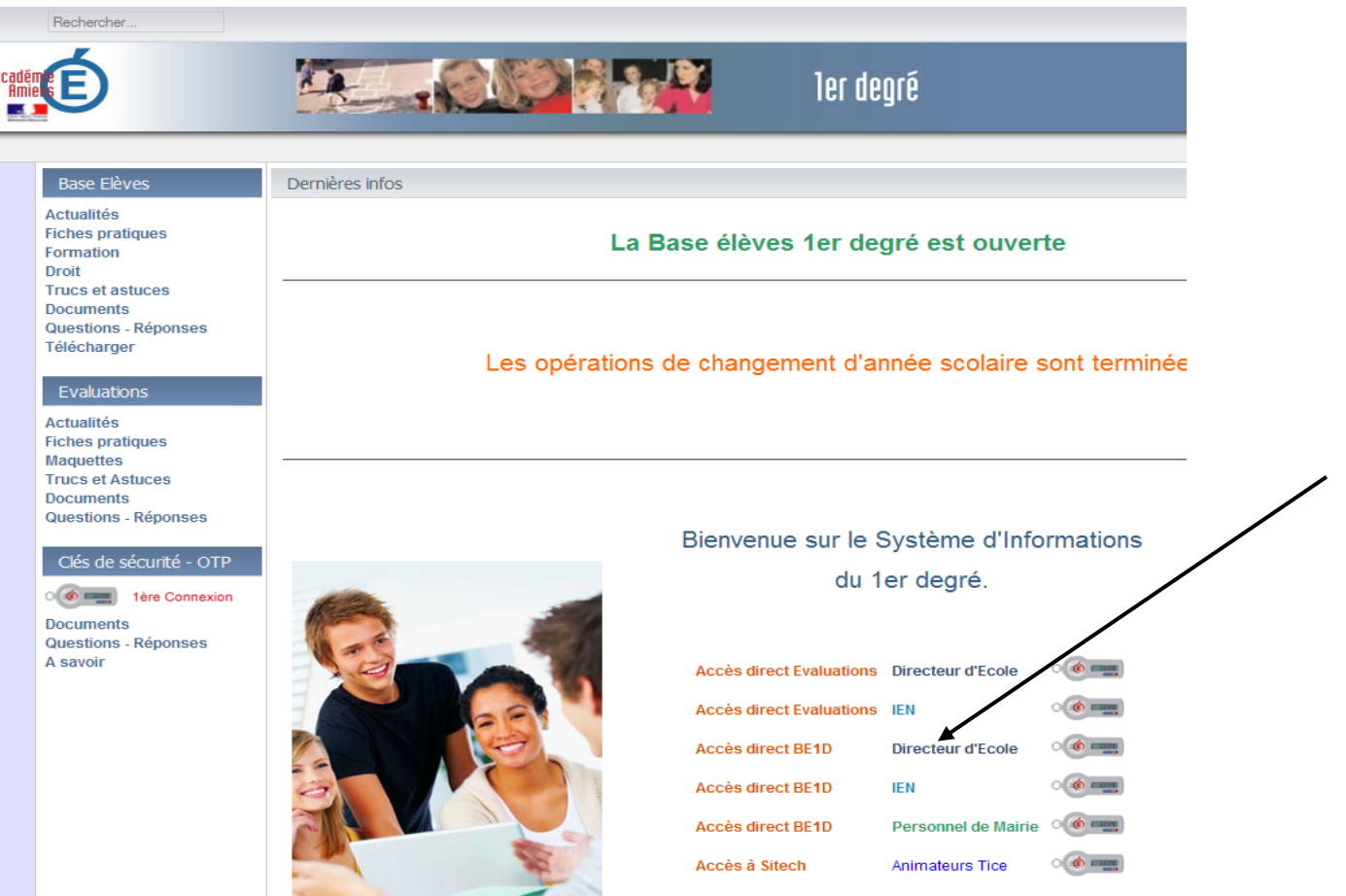

### **Authentification**

#### **Portail ARENB - SCONET Information Importante** Nous rappelons que toute personne possédant la clé de sécurité OTP, doit **OBLIGATOIREMENT** l'utiliser pour se connecter sur ce portail. L'authentification classique (dentifiant de messagerie académique + mot de passe) ne donne accès qu'à un nombre limité de ressources. **Authentification** Identifiant de la messagerie académique pandre Identifiant personnel du directeur d'école Mot de passe de messagerie ............  $011$ Code Secret + 6 chiffres de la clé de sécurité (OTP)Passcode OTP (Code PIN + olé de sécurité) **Valider**

### ■ Choix de l'école

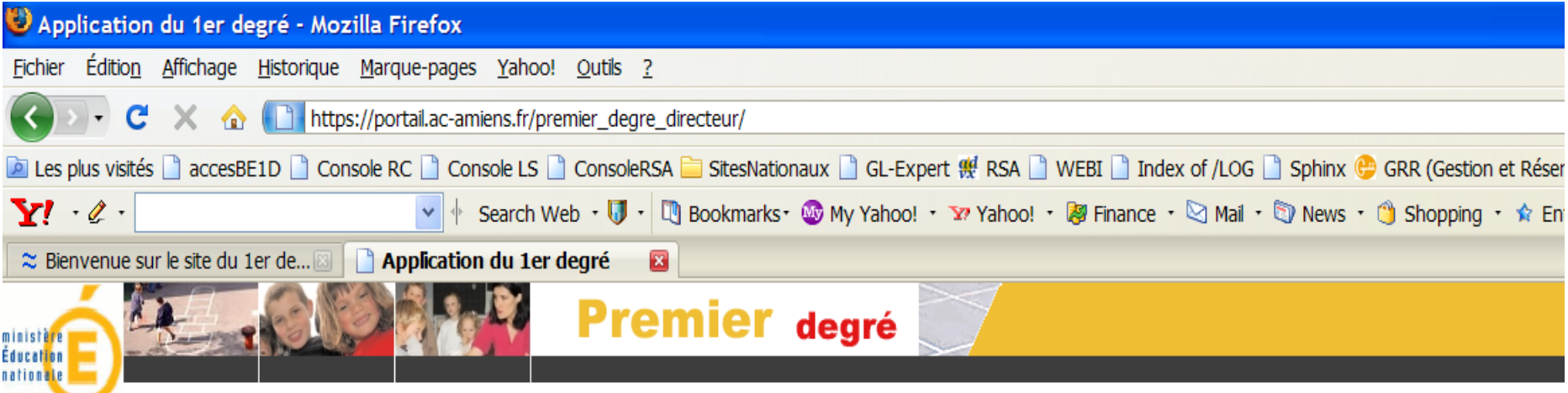

**Premier degré** 

Bienvenue sur le site Premier degré Wantiez Directeur Ecole

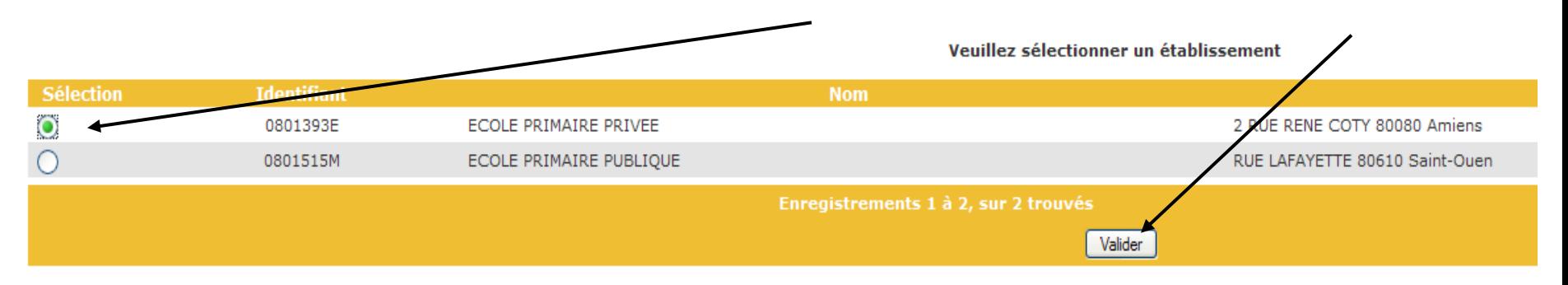

**Gestion courant** 

### **Page d'accueil**

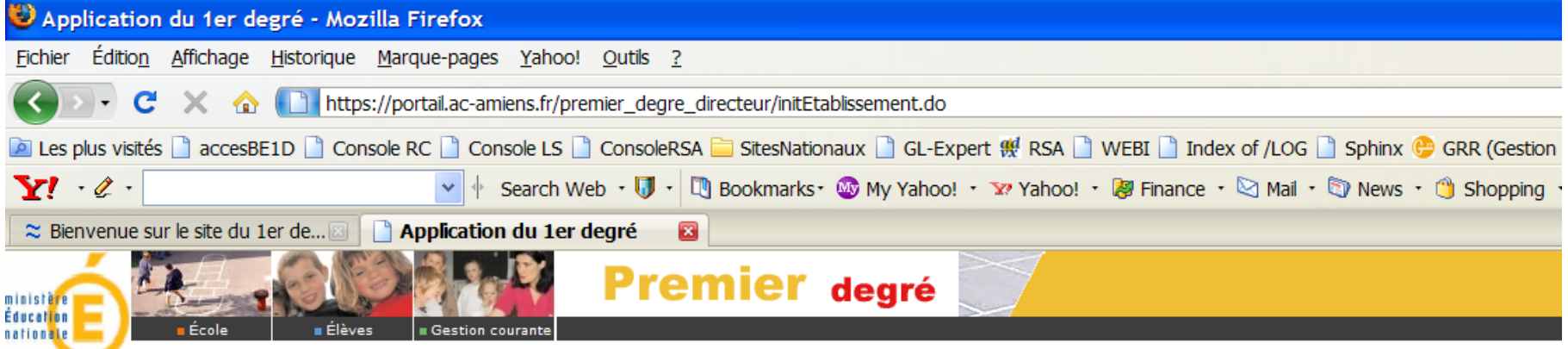

**Premier degré** 

Vous êtes directeur de l'école NOTRE DAME DU BON CONSEIL 80080 AMIENS

Cliquez sur le menu de votre choix

Dernière mise à jour Juin 2009 Cliquez sur le lien "Quoi de neuf ?" pour plus d'informations

**Premier degré** 

### Accès par menu « Gérer les interfaces »

menu disponible uniquement après activation côté académique

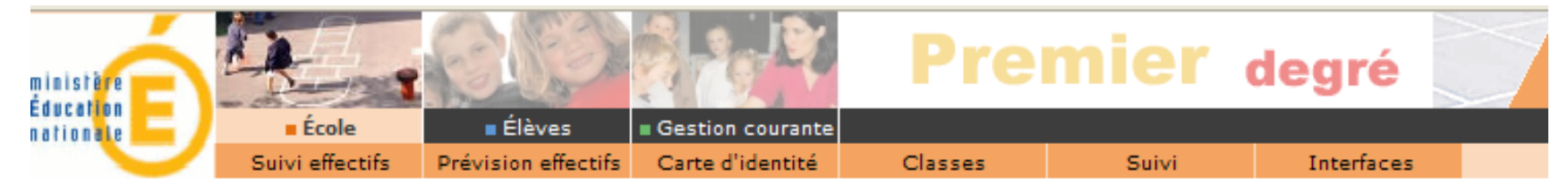

#### École

Cette rubrique vous permet de :

- Suivre les effectifs
- · Effectuer des prévisions des effectifs pour la rentrée scolaire N+1
- · Modifier/Visualiser la carte d'identité de l'école
- · Créer/Modifier/Visualiser les classes de l'école
- · Suivi des inscriptions et admissions
- **Gérer les interfaces**

**Premier degré** 

### ■ 1 - Obtenir les nomenclatures

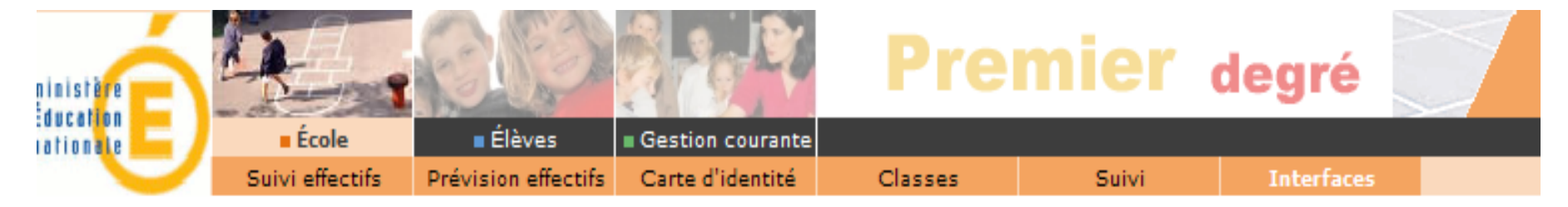

#### **Gestion des interfaces**

- **Obtenir les nomenclatures** Obtenir les nomenclatures de Base Elèves Premier Degré pour les intégrer dans le logiciel directeur
- Effectuer un import pour le constat de rentrée Importation de données externes depuis un logiciel directeur
- Consulter les comptes rendus Consultation de comptes rendus suite à un import de constat de rentrée

**Premier degré** 

### Obtenir les nomenclatures

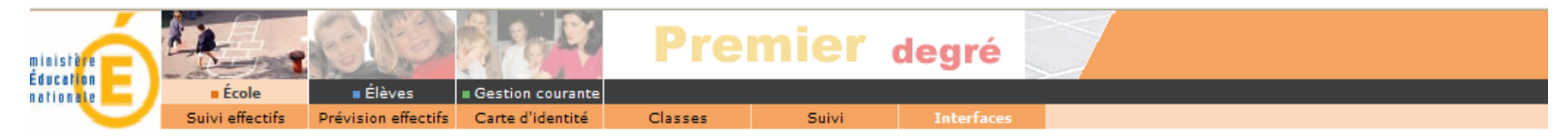

#### **Exporter les nomenclatures**

Cette archive contient les nomenclatures nécessaires à l'import pour le constat de rentrée :

- les années scolaires (anneeScolarite.xml)
- les civilités (civilite.xml)
- les communes (commune.xml)
- les cycles (cycle.xml)
- les départements (departement.xml)
- les liens de parenté (lienParente.xml)
- les niveaux (niveau.xml)
- les pays (pays.xml)
- les sexes (sexe.xml)
- les types de classe (typeClasse.xml)

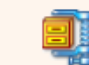

**Archive disponible** 

**Premier degré** 

### ■ Obtenir les nomenclatures

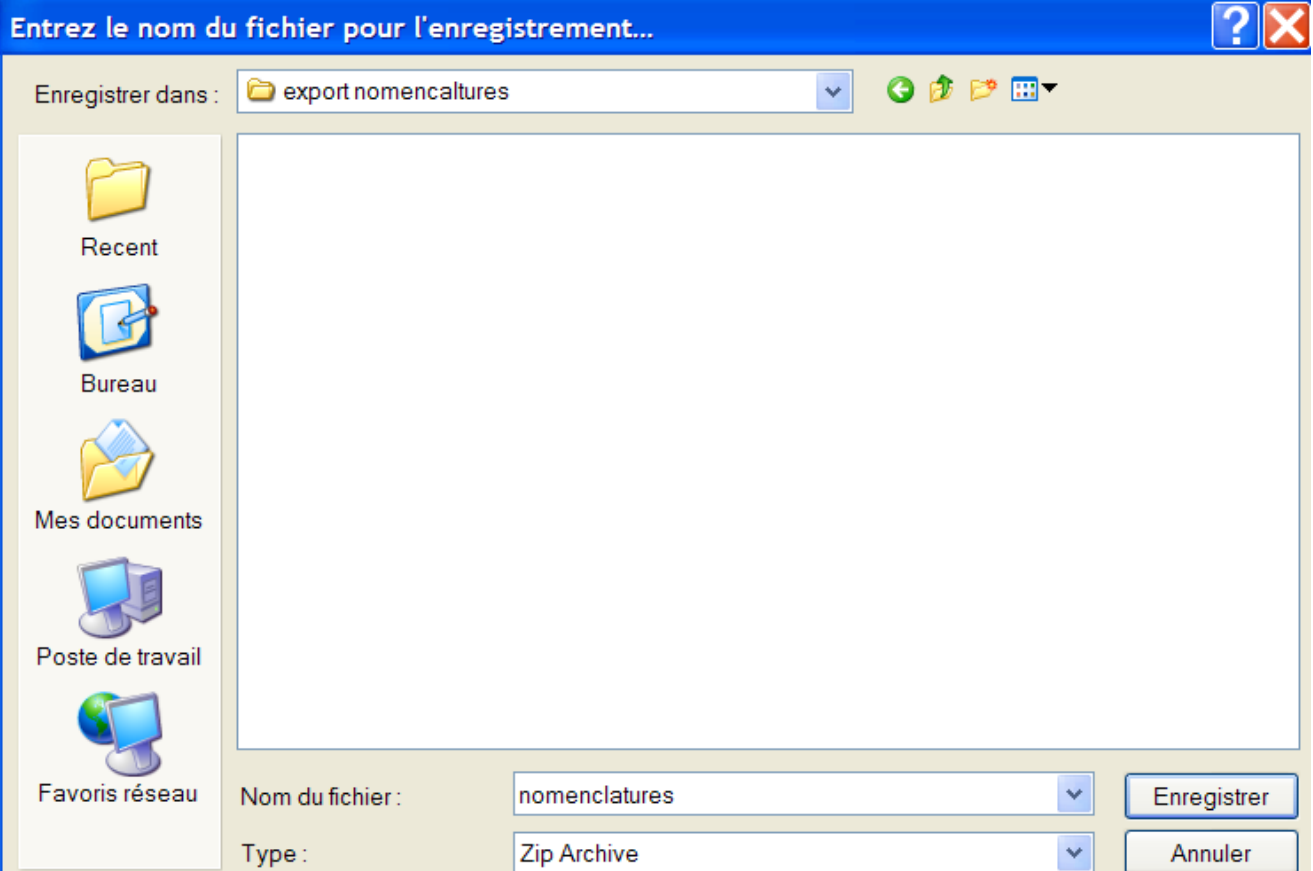

# Principe de l'interface

### APLON (CLOEE) CHARLEMAGNE

Pascal ANDRE, Rectorat d'Amiens, DI Avril 2011 **Carlos DA COSTA, IA 02, CDTI** 

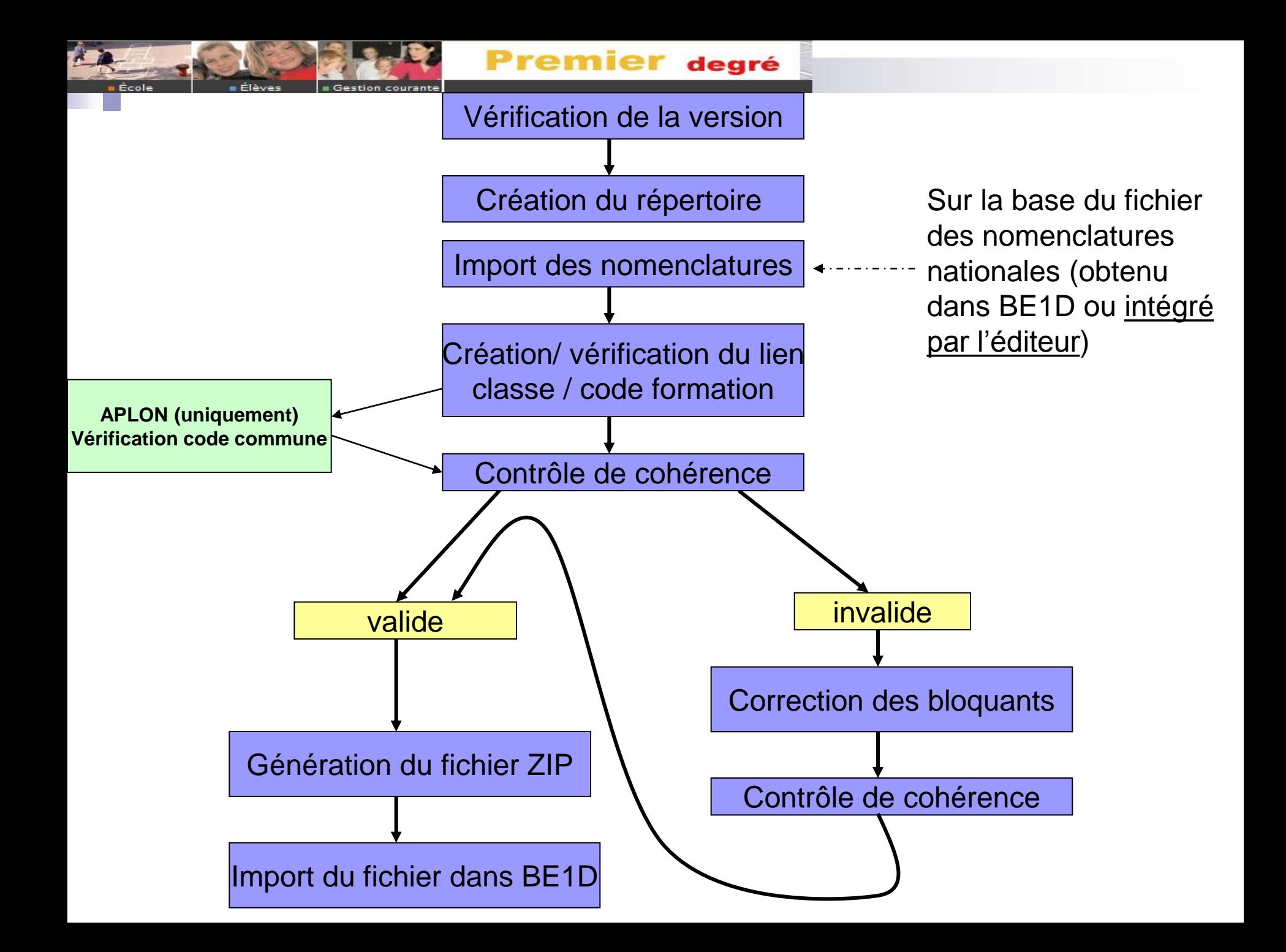

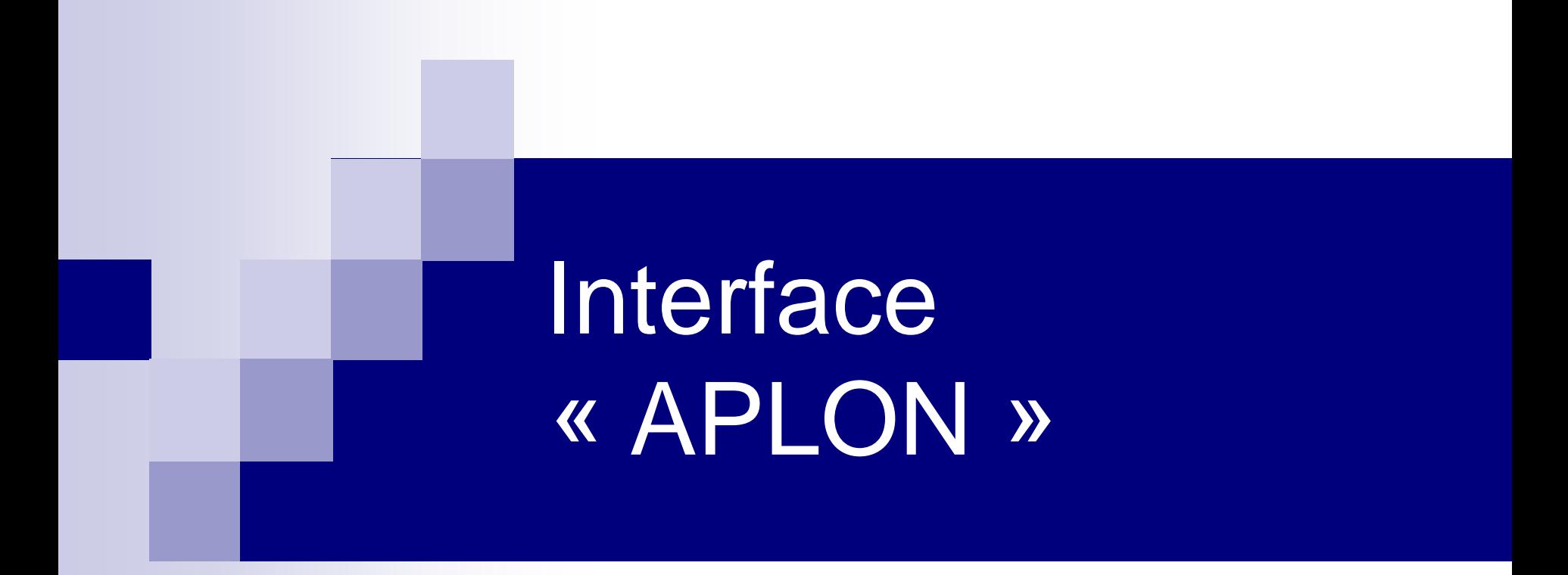

Pascal ANDRE, Rectorat d'Amiens, DI Avril 2011 **Carlos DA COSTA, IA 02, CDTI** 

**Premier degré** 

### $\blacksquare$  1 – vérifier la version

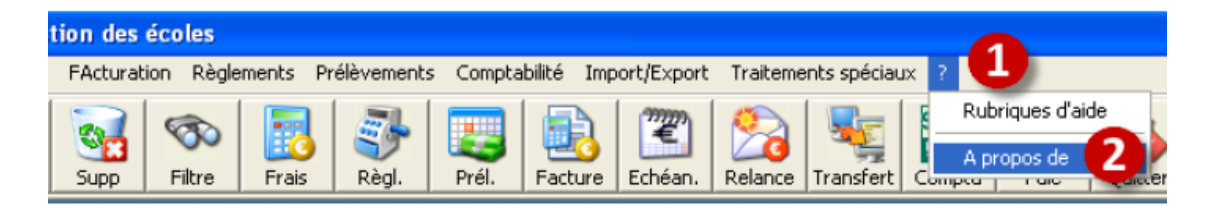

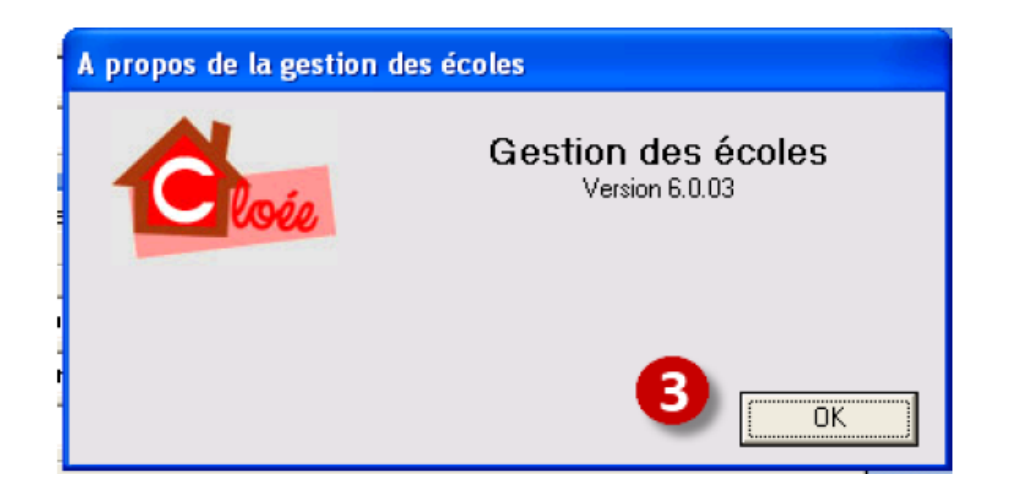

### $\blacksquare$  2 – MAJI

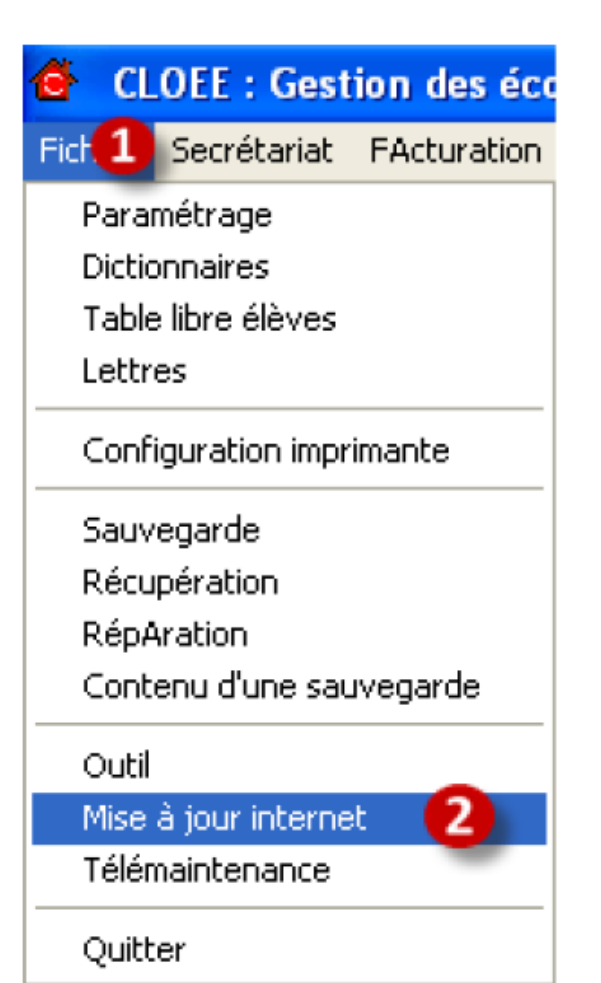

#### Mise à jour Internet version : 1.9.0

**Premier degré** 

# Mise à jour Internet

#### Bienvenue dans "M.A.J.I."

Suivant

Aplon.

Plusieurs étapes vont se succéder : 1) Identification de votre établissement (la 1ère fois)

2) Sélection des mises à jour à télécharger

3) Récupération et mise en place de celles-ci-

M.A.J.I. va utiliser Internet pour récupérer les dernières mises à jour, lorsque vous cliquerez sur le bouton Suivant. Pour quitter cette application, cliquez sur le bouton Quitter.

**Quitter** 

#### $\blacksquare$  3 – Vérifier les classes

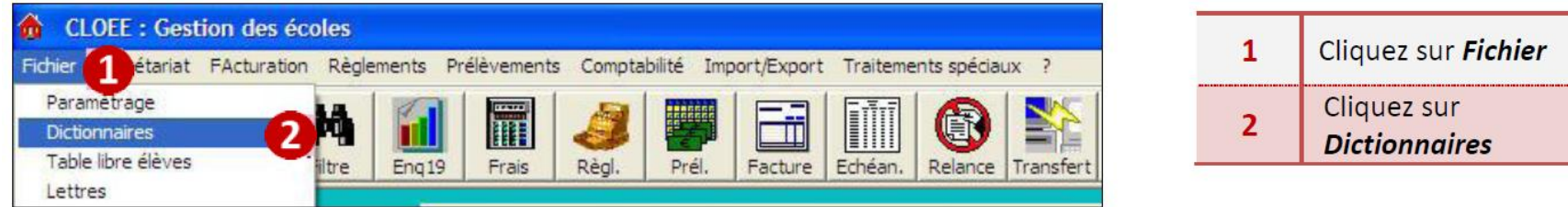

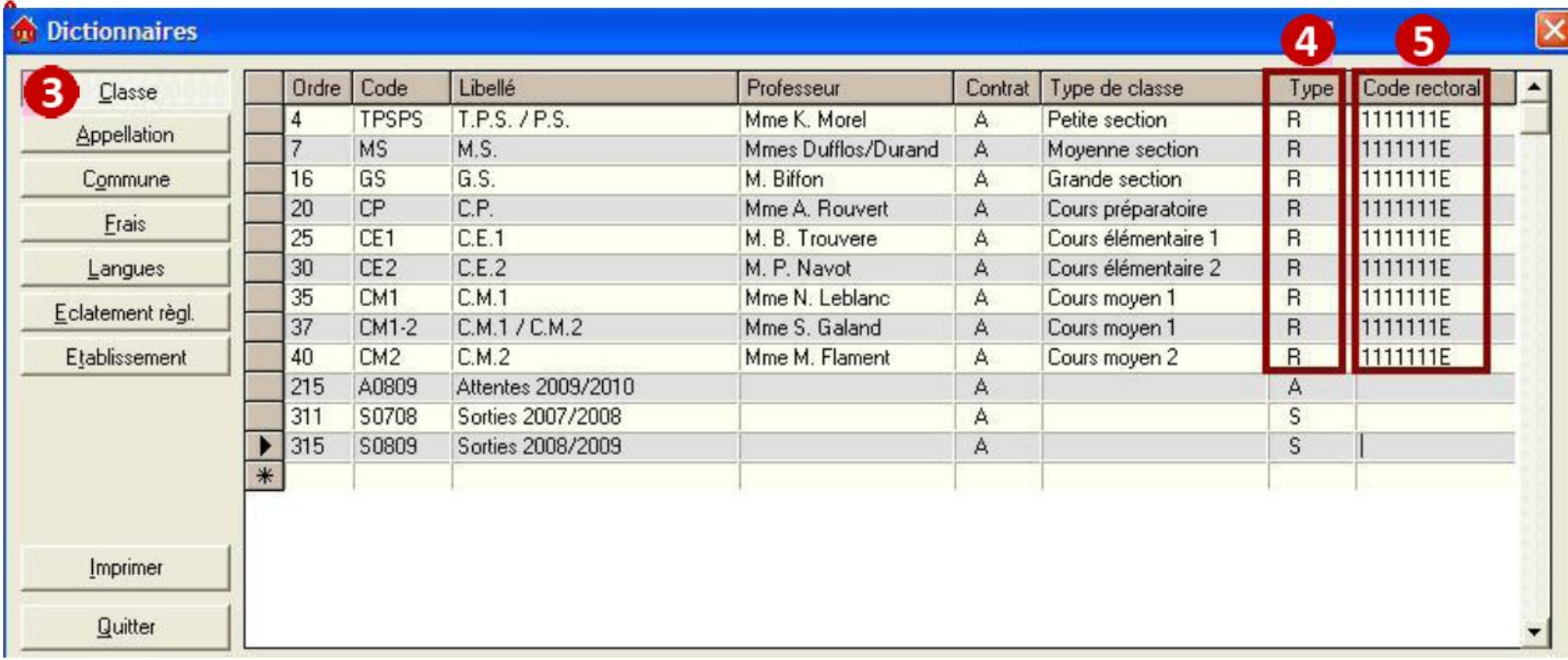

 $\blacksquare$  3 – Vérifier les classes

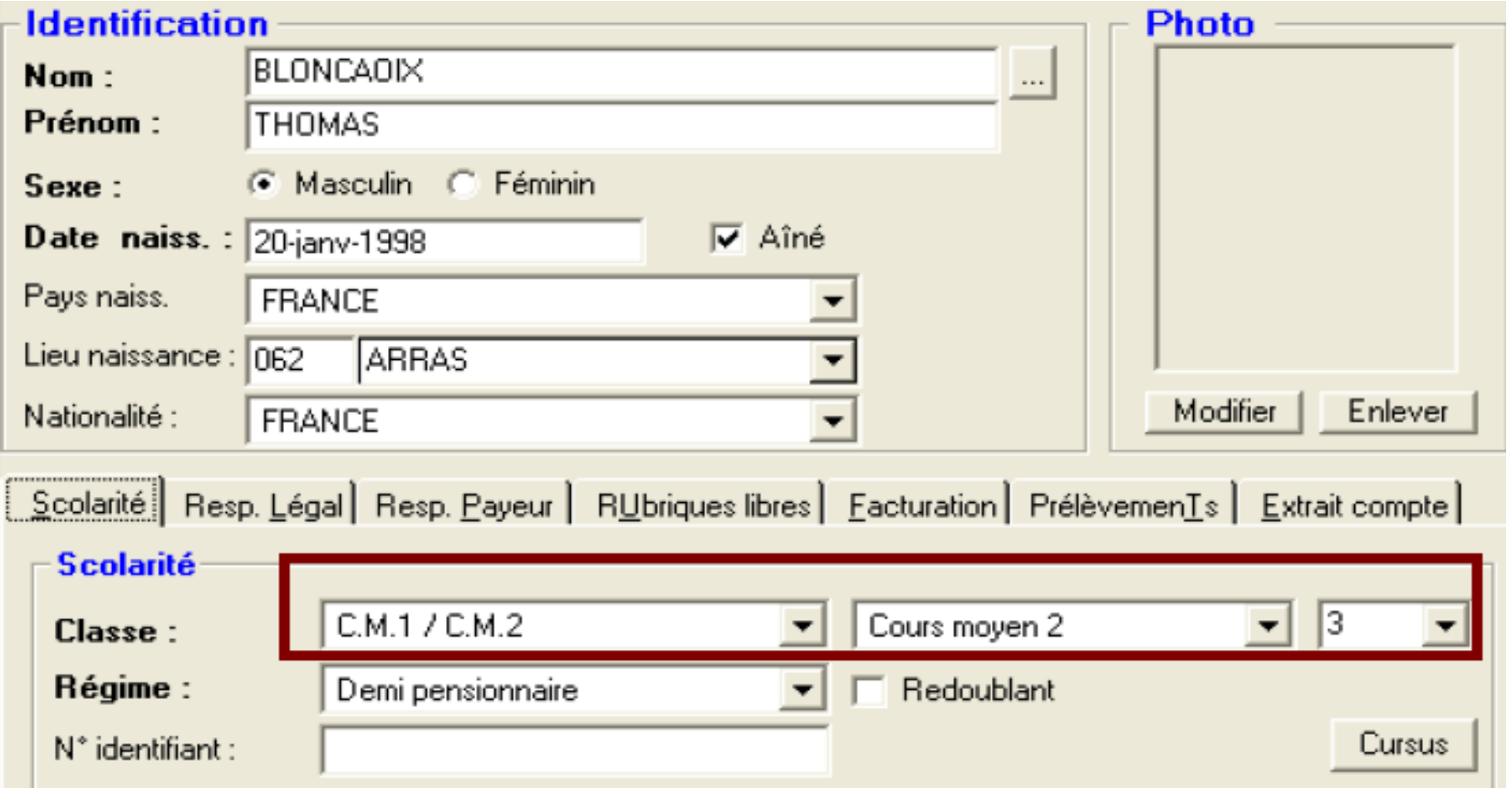

■ 3 – Vérifier la conformité des communes

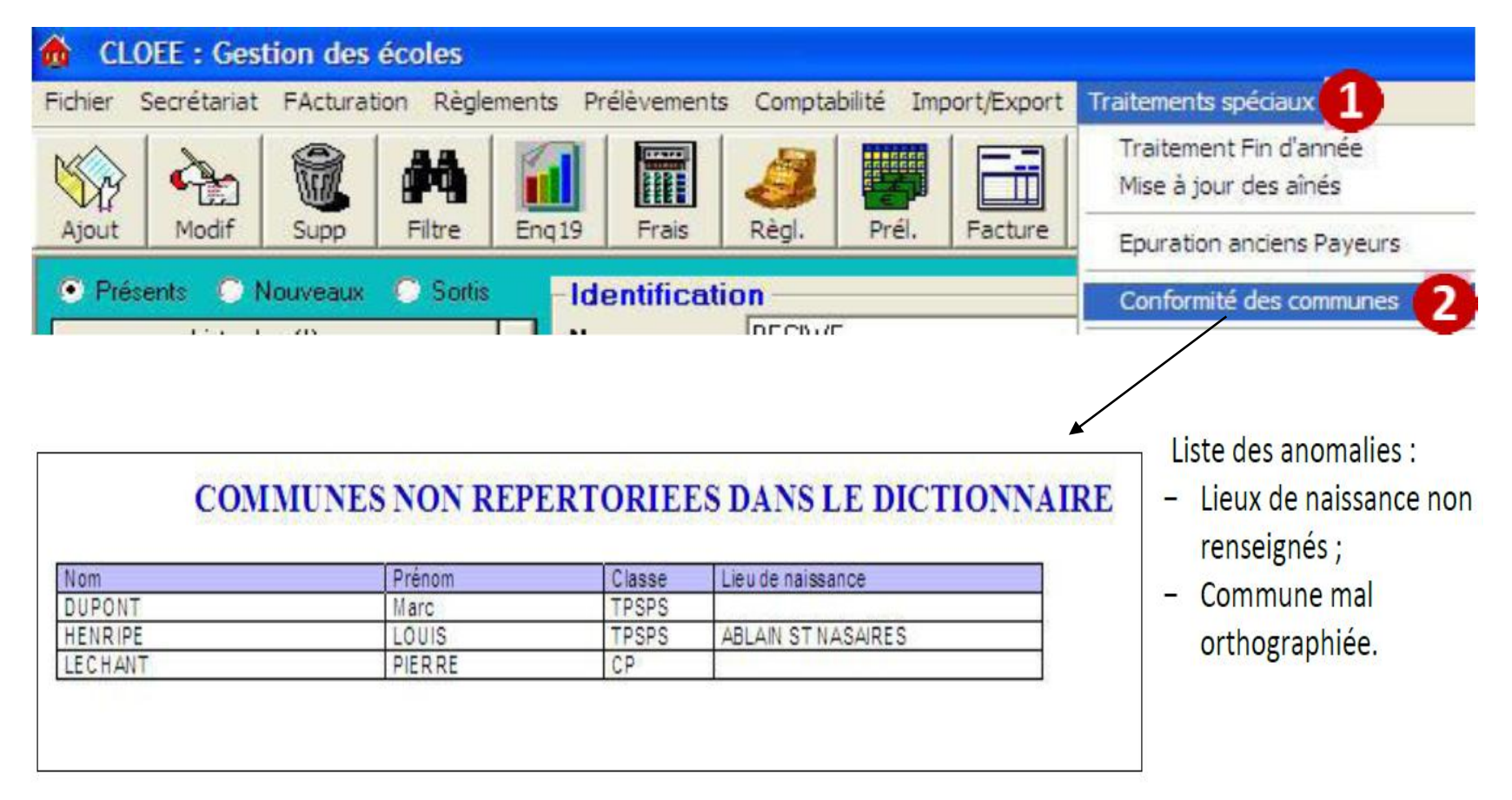

■ 4 – Créer les répertoires de transfert

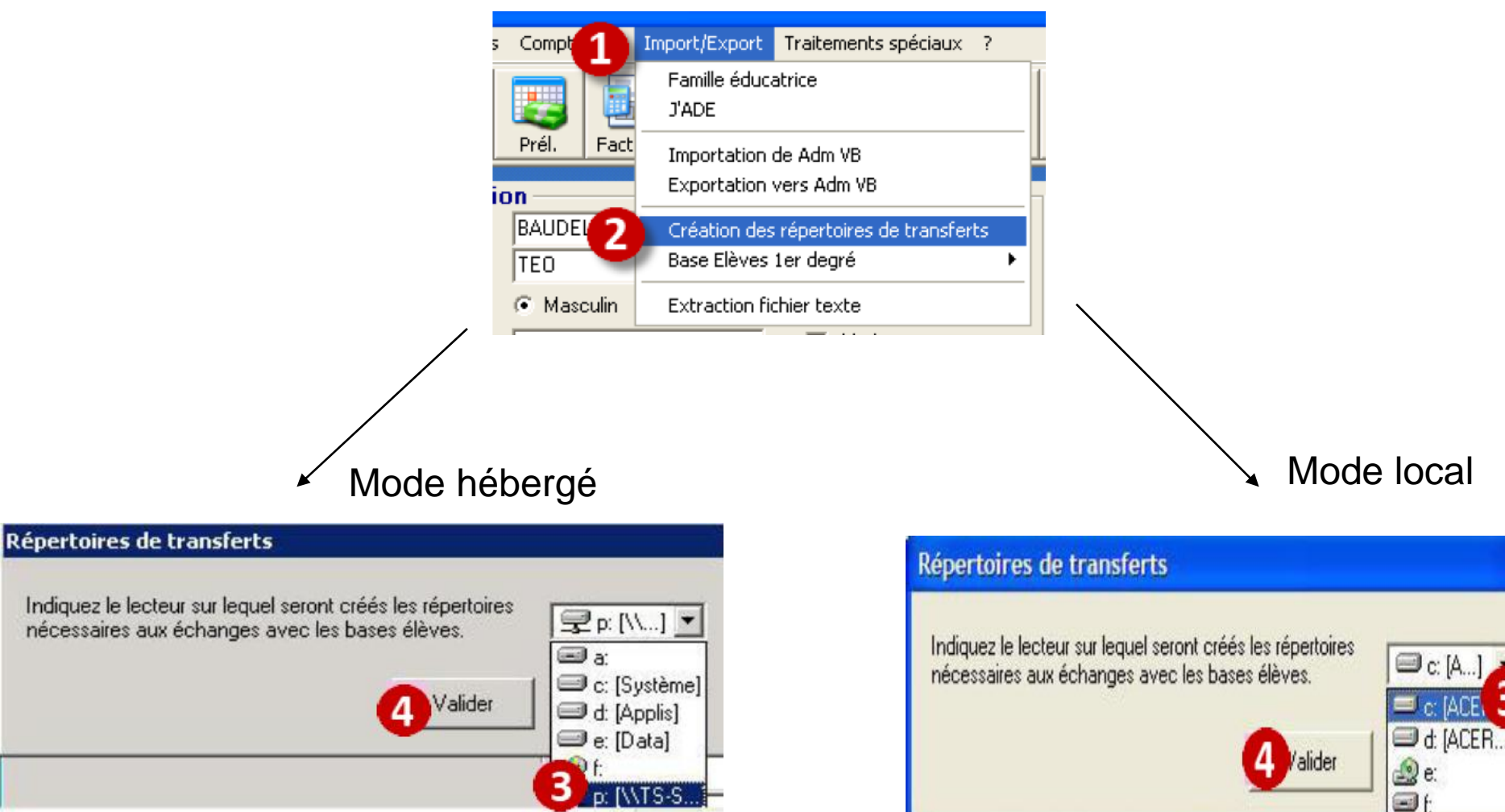

 $\blacksquare$  4 – Contrôle de cohérence

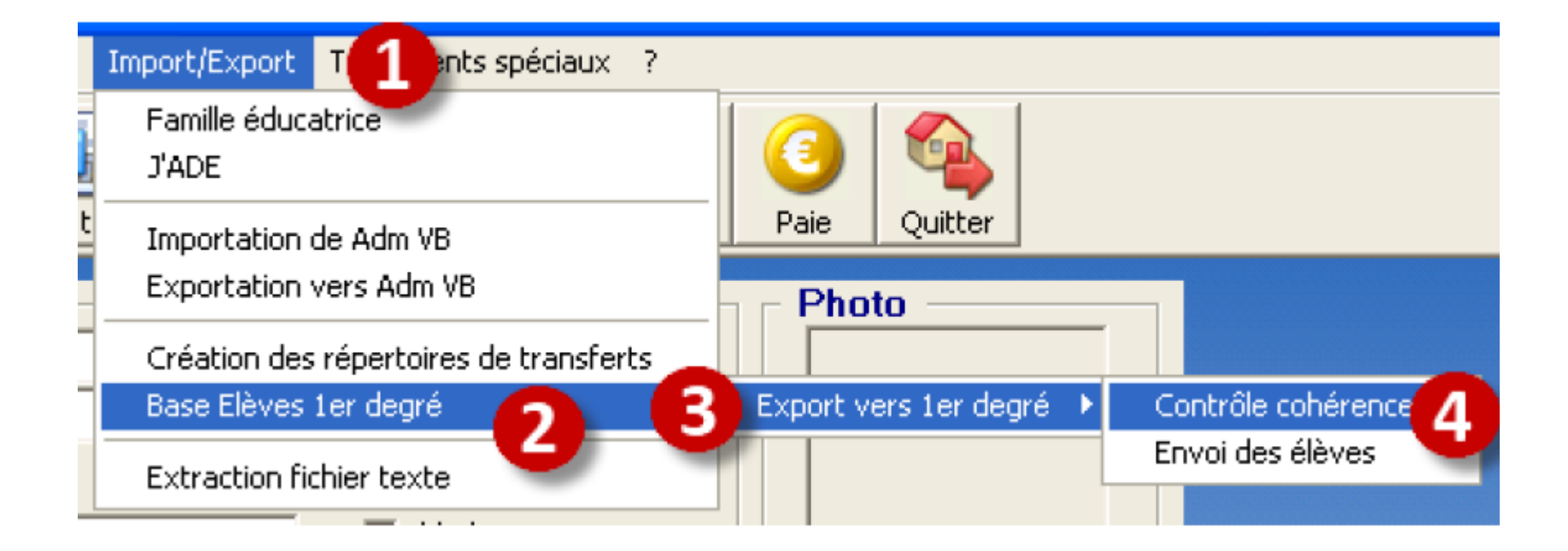

■ 4 – Contrôle de cohérence

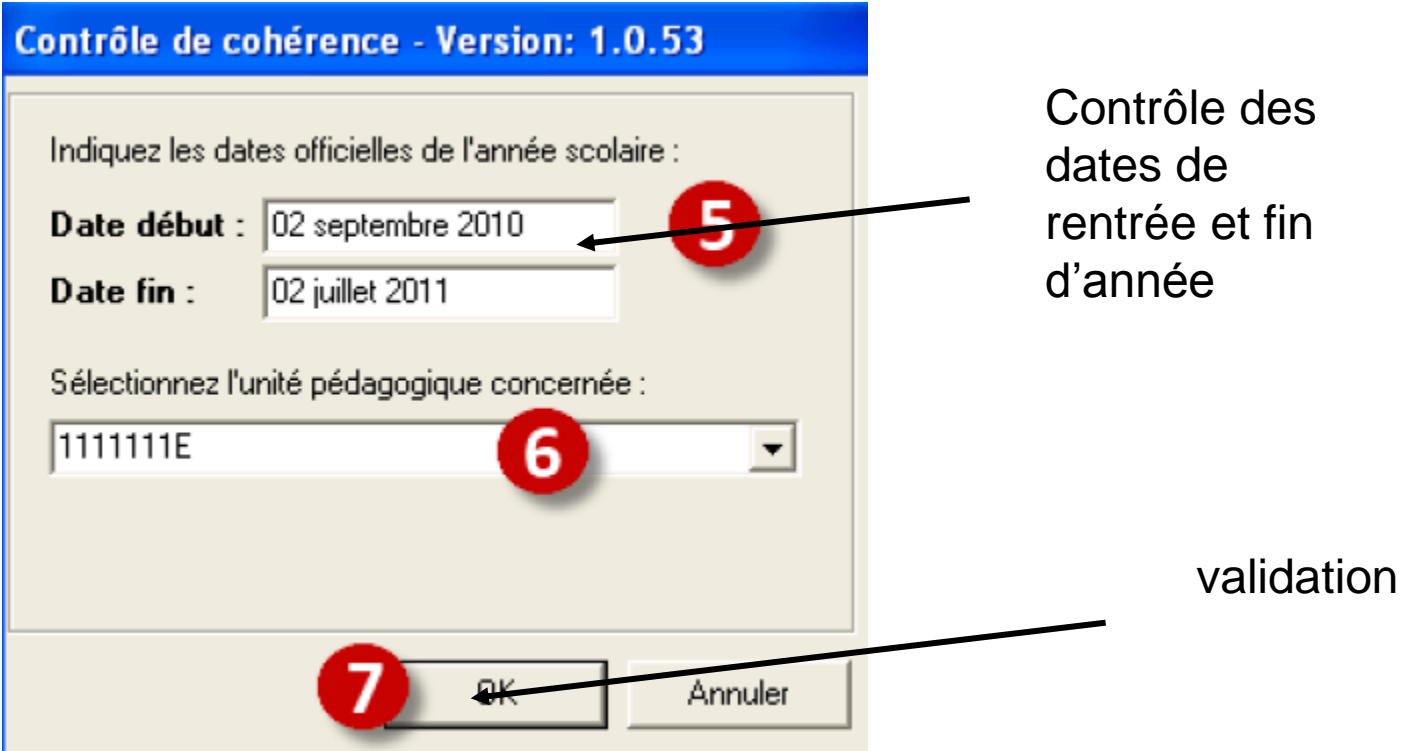

**Premier degré** 

### ■ 4 – Contrôle de cohérence

Résultat du contrôle

Editez cette liste et corrigez les anomalies détectées. La correction de ces erreurs est impérative pour l'envoi au Ministère.

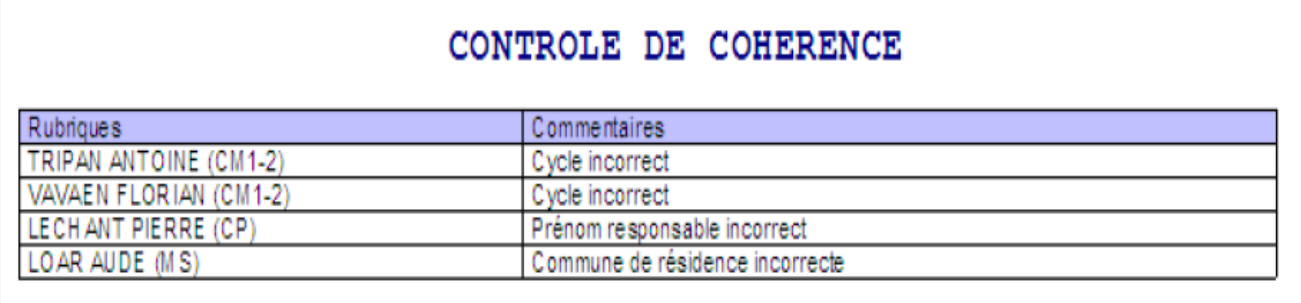

#### CONTROLE DE COHERENCE

Certaines anomalies ne sont pas bloquantes : vous devez juste vérifier que l'information est juste.

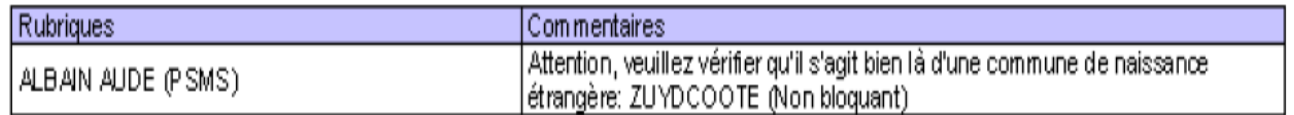

■ 4 – Contrôle de cohérence

Corrigez et relancez le contrôle jusqu'à :

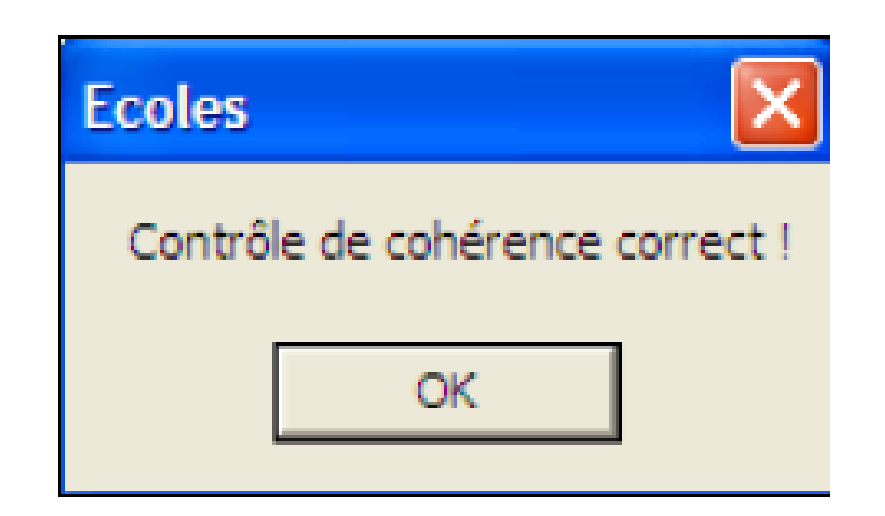

 $\blacksquare$  4 – génération du fichier

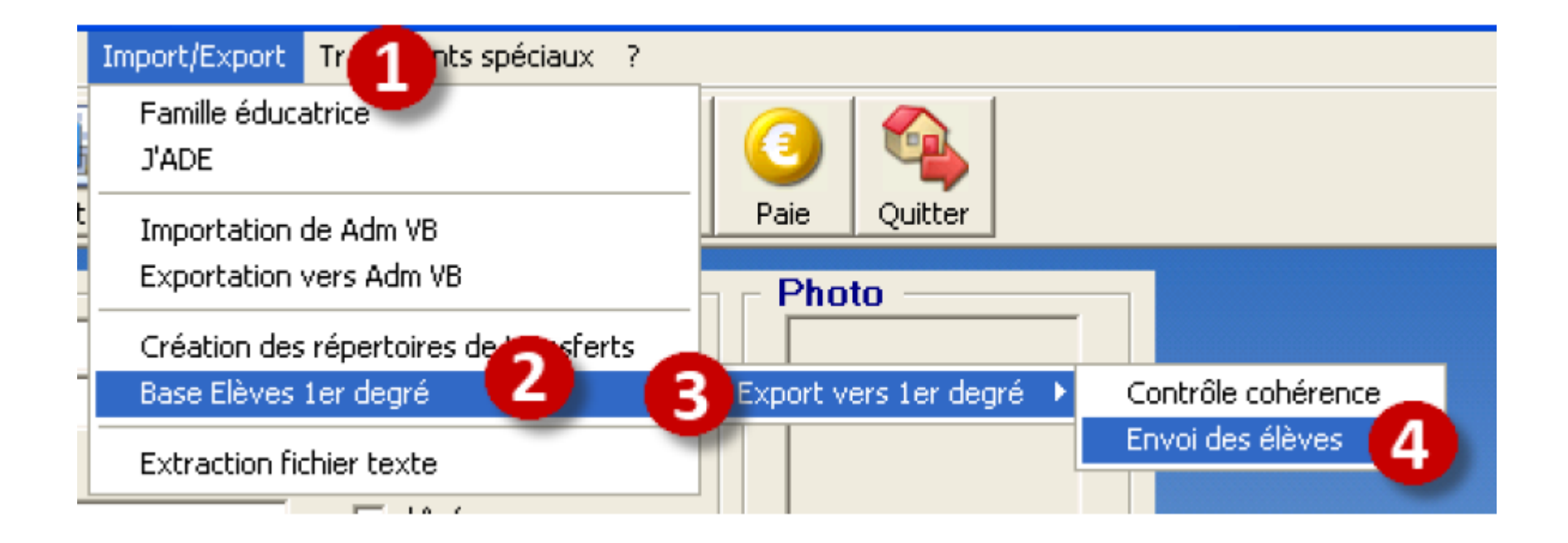

**Premier degré** 

5

#### $\blacksquare$  4 – génération du fichier **HEBERGE LOCAL**

#### Envoi des élèves - Version: 1.0.53

Indiquez les dates officielles de l'année scolaire :

Date début : 02 septembre 2010 02 juillet 2011 Date fin:

Sélectionnez l'unité pédagogique concernée :

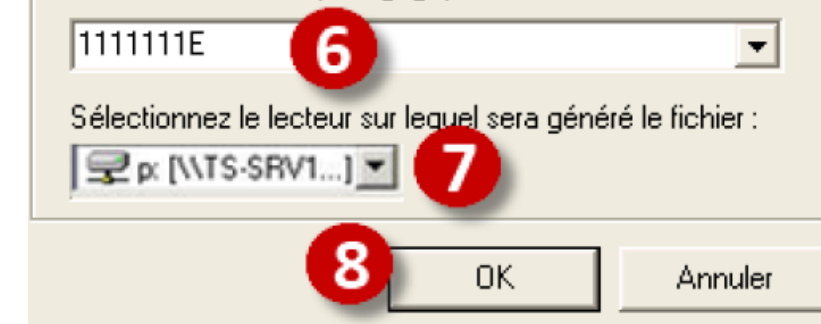

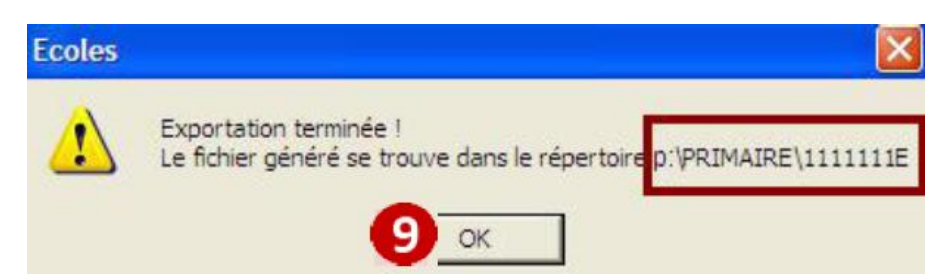

#### Envoi des élèves - Version: 1.0.53 Indiquez les dates officielles de l'année scolaire : Date début : 02 septembre 2010 02 juillet 2011 Date fin: Sélectionnez l'unité pédagogique concernée : **T111111E** 6 Sélectionnez le lecteur sur lequel sera généré le fichier :  $\bigoplus$  c: 0K Annuler

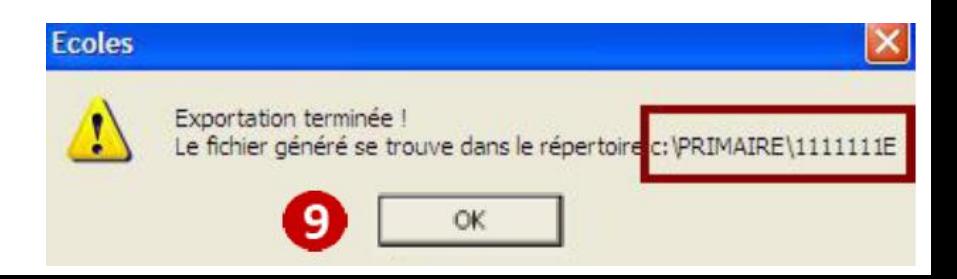

**Premier degré** 

 $\blacksquare$  5 – récupération du fichier

#### **Mode HEBERGE uniquement**

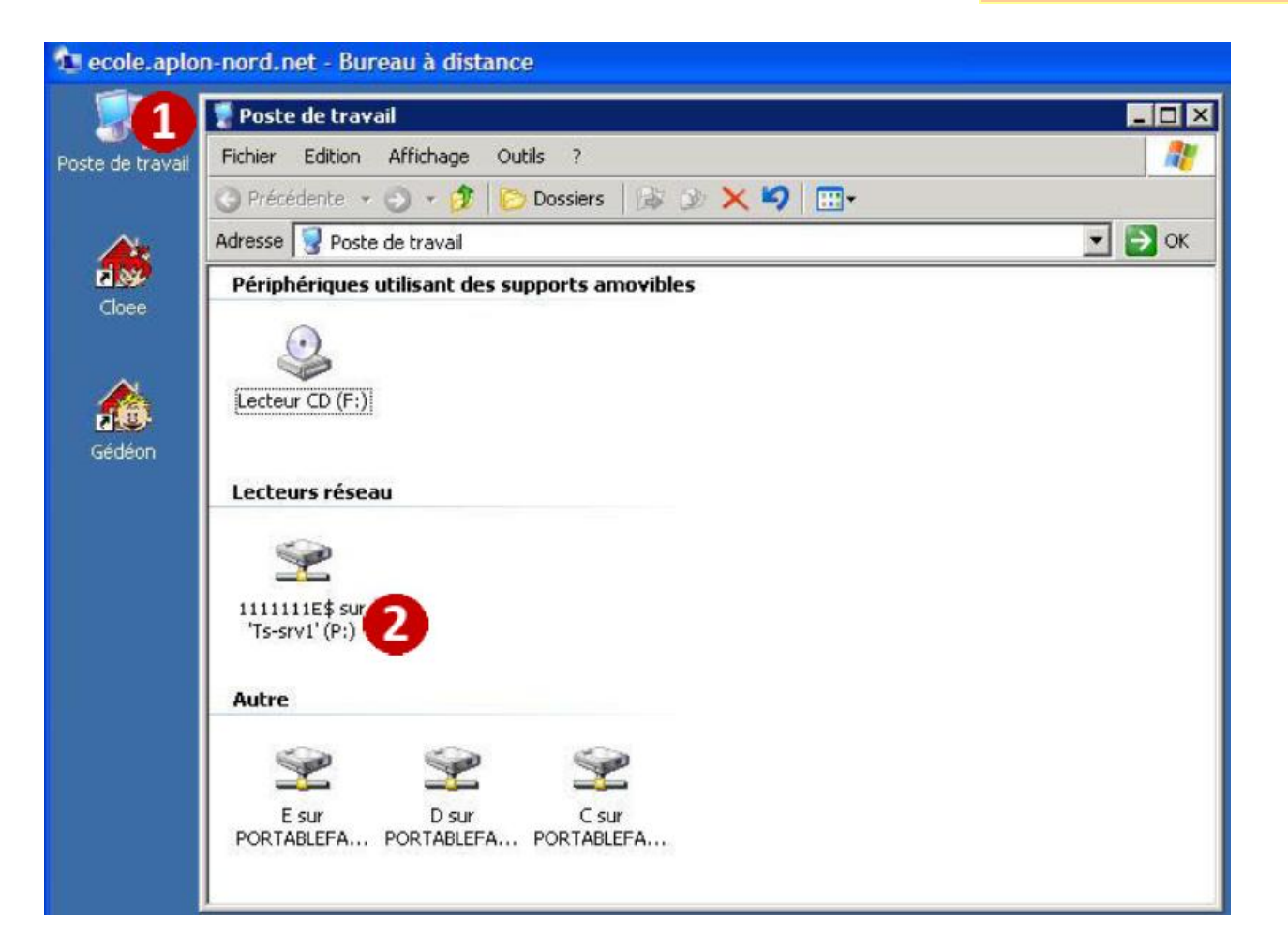

 $\blacksquare$  4 – génération du fichier

**HEBERGE** 

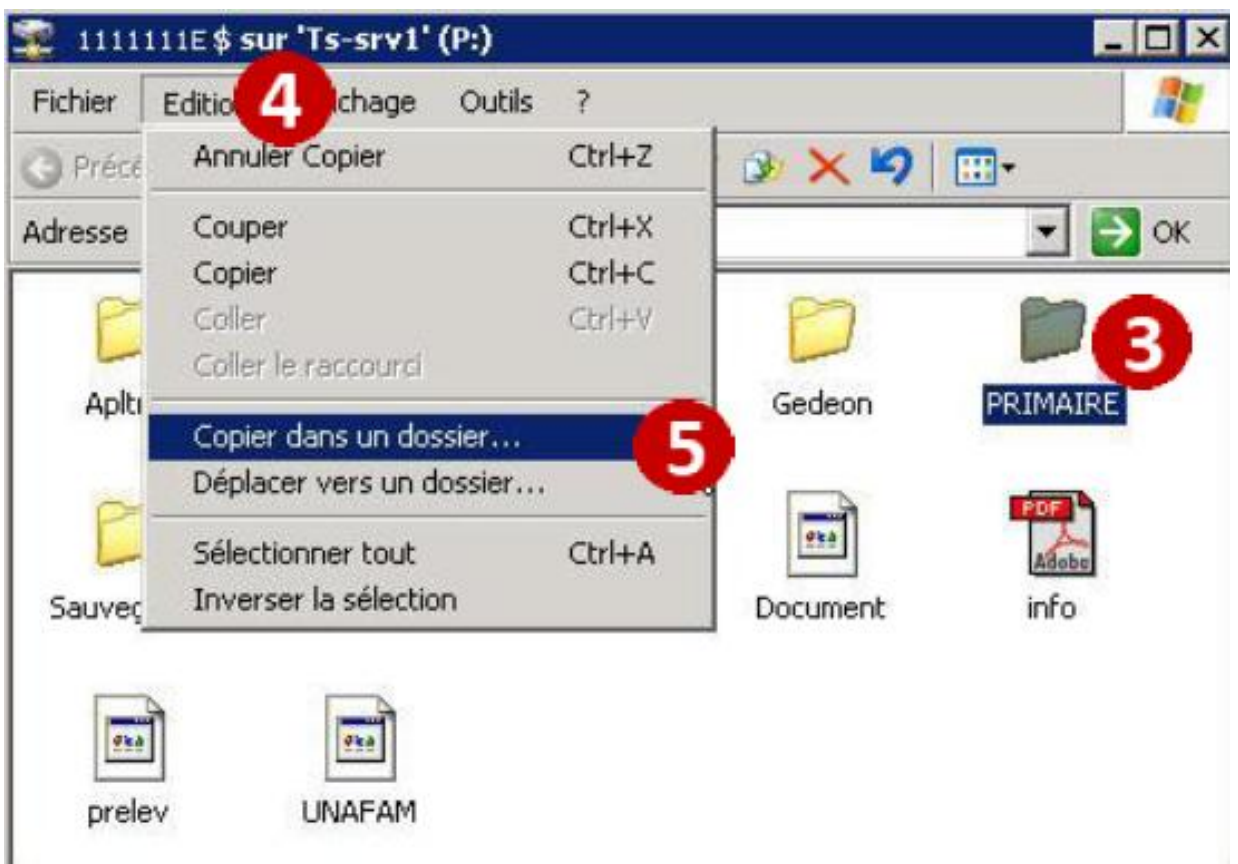

#### ■ 5 – récupération du fichier **Mode HEBERGE uniquement**

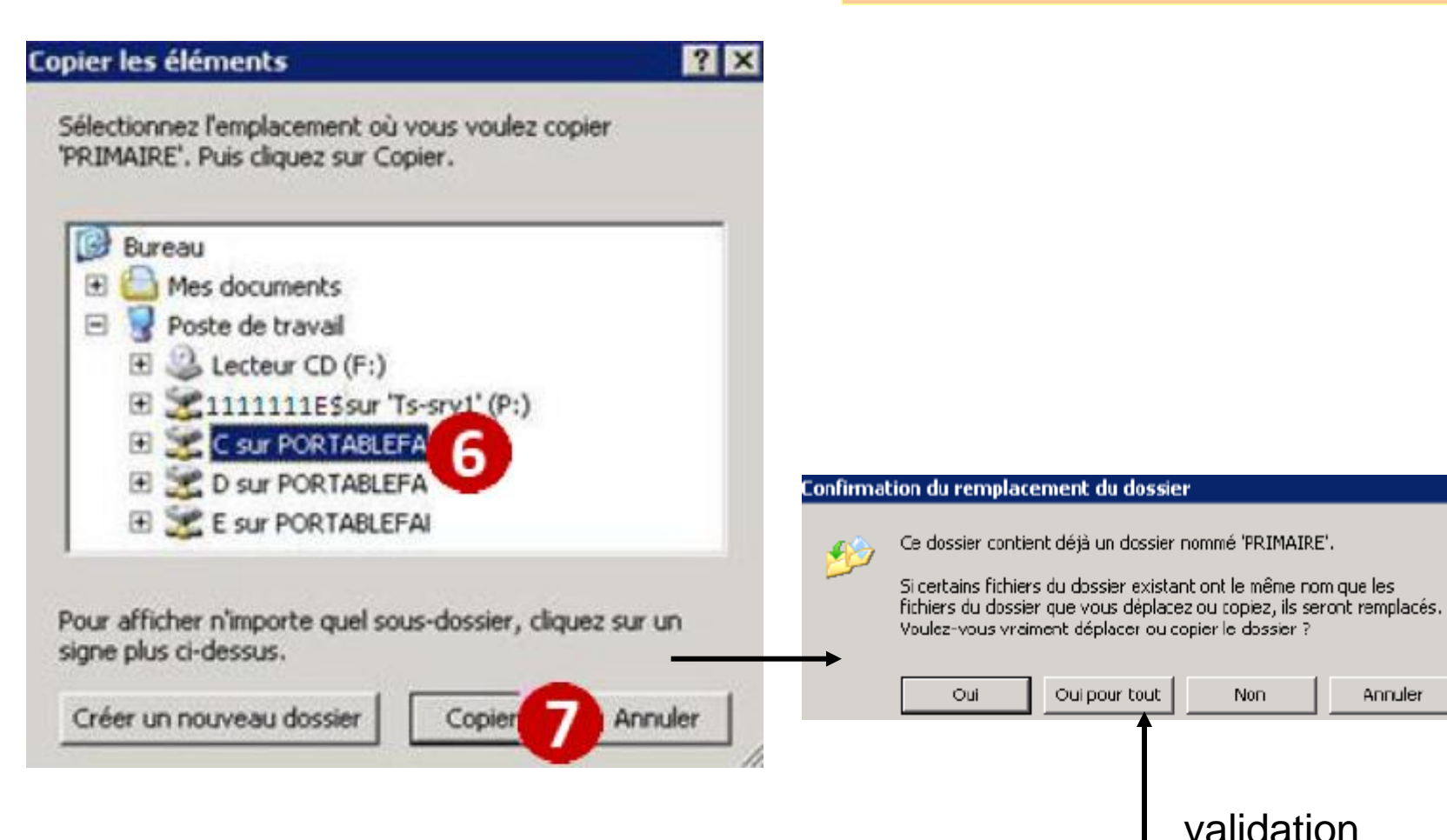

**Premier degré** 

 $\vert x \vert$ 

Annuler

# **Interface** « Charlemagne »

Pascal ANDRE, Rectorat d'Amiens, DI Avril 2011 **Carlos DA COSTA, IA 02, CDTI** 

# Interface « Charlemagne »

■ 1 – Avant tout transfert (die de uniquement pour création répertoire),

**Premier degré** 

Dans la fenêtre principale de **Charlemagne** cliquer sur : **Modules > Éducation nationale > SCONET/BE1D**

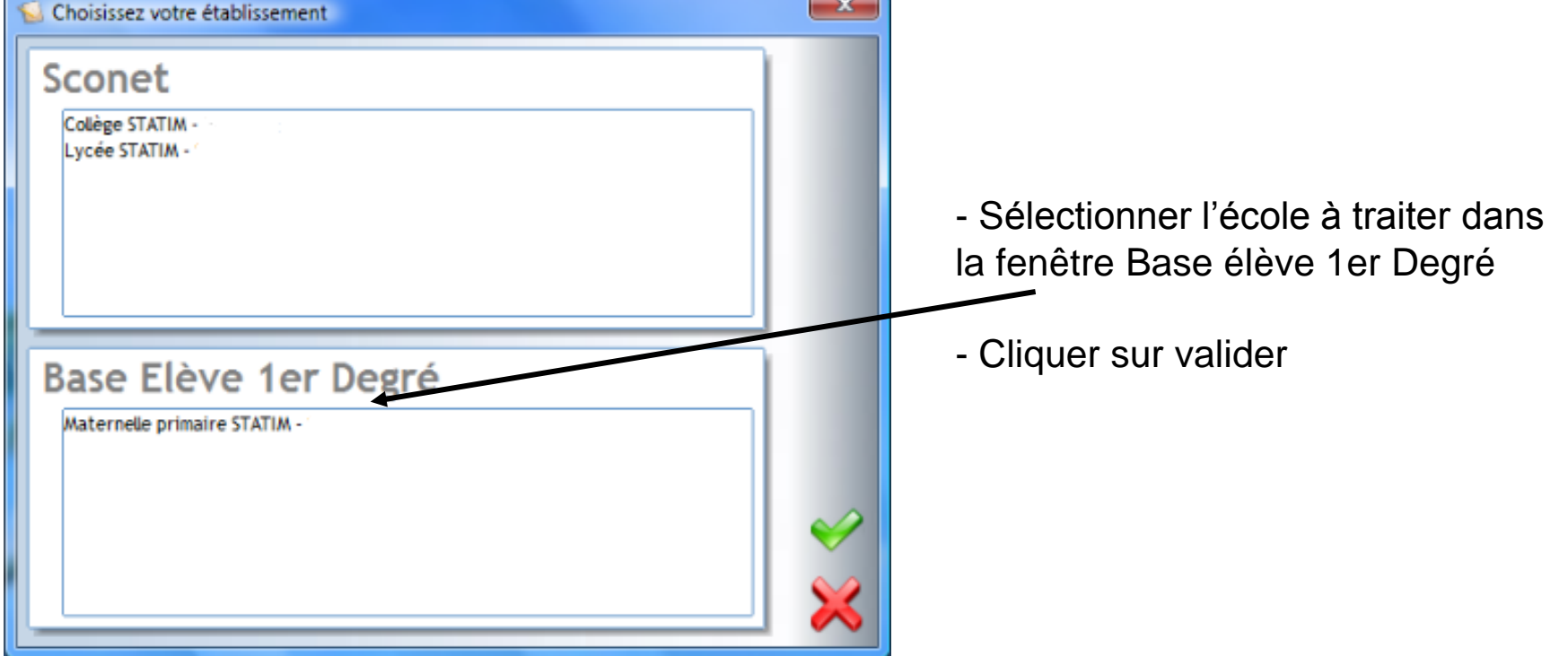

# Interface « Charlemagne »

 $\blacksquare$  1 – Avant tout transfert (1ère année uniquement)

**Premier degré** 

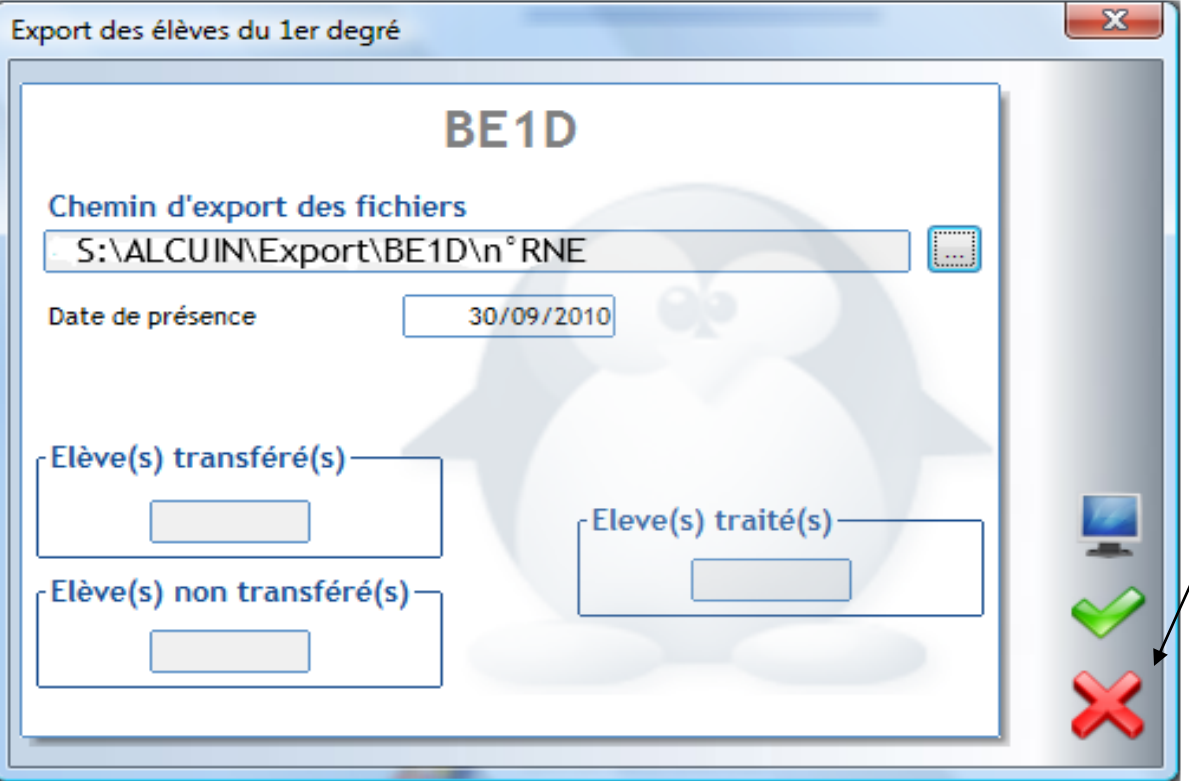

La fenêtre "**Export des élèves du 1er degré"** s'ouvre …

- Quittez celle-ci en cliquant sur l'icône

 **Cette manipulation est à faire uniquement à la première transmission vers BE1D.**
**Premier degré** 

#### $\blacksquare$  1 – Import des nomenclatures

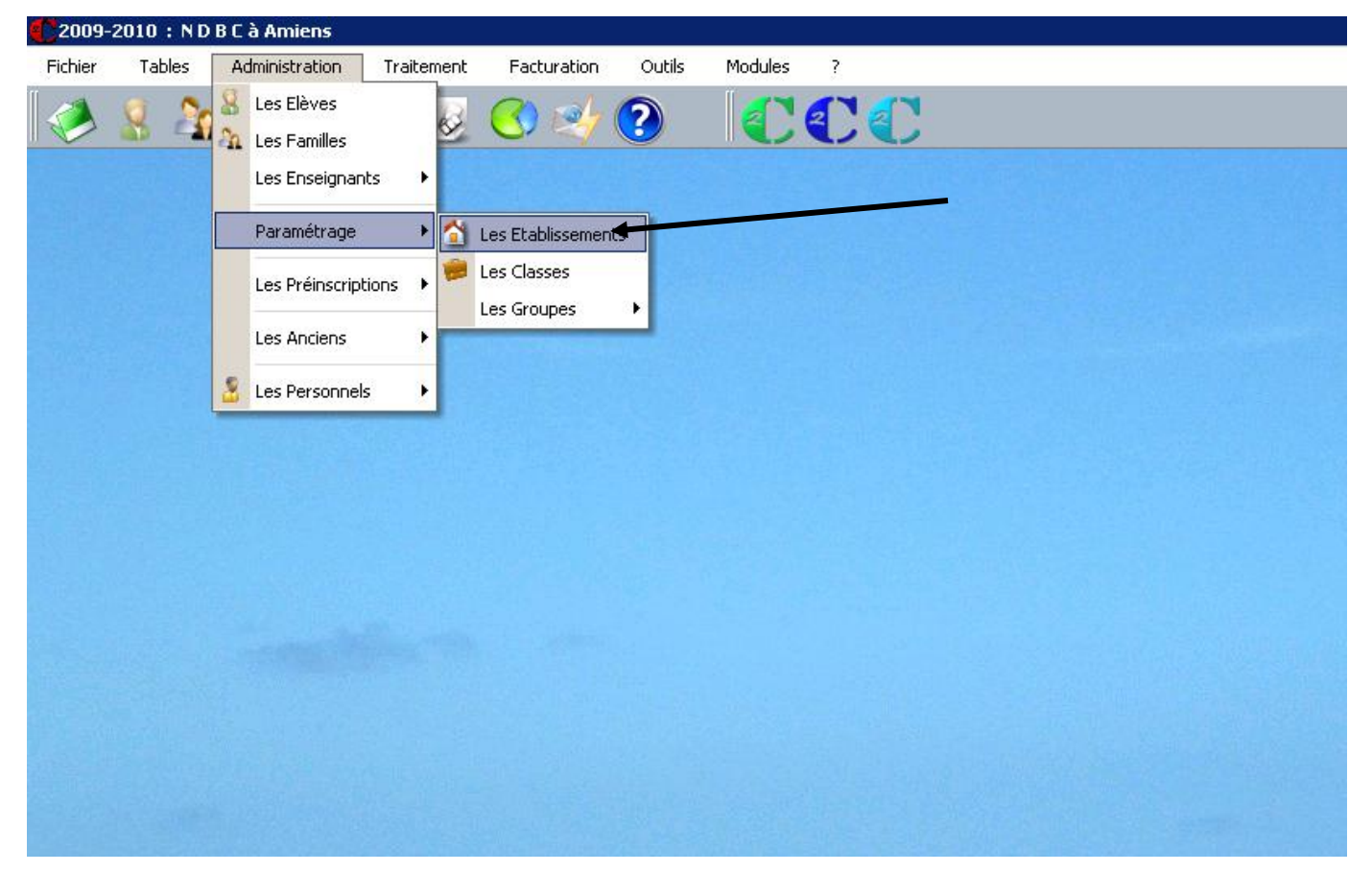

**Premier degré** 

#### ■ 2 – Import des nomenclatures

Cliquer sur **Administration > Paramétrage > Les Etablissements**

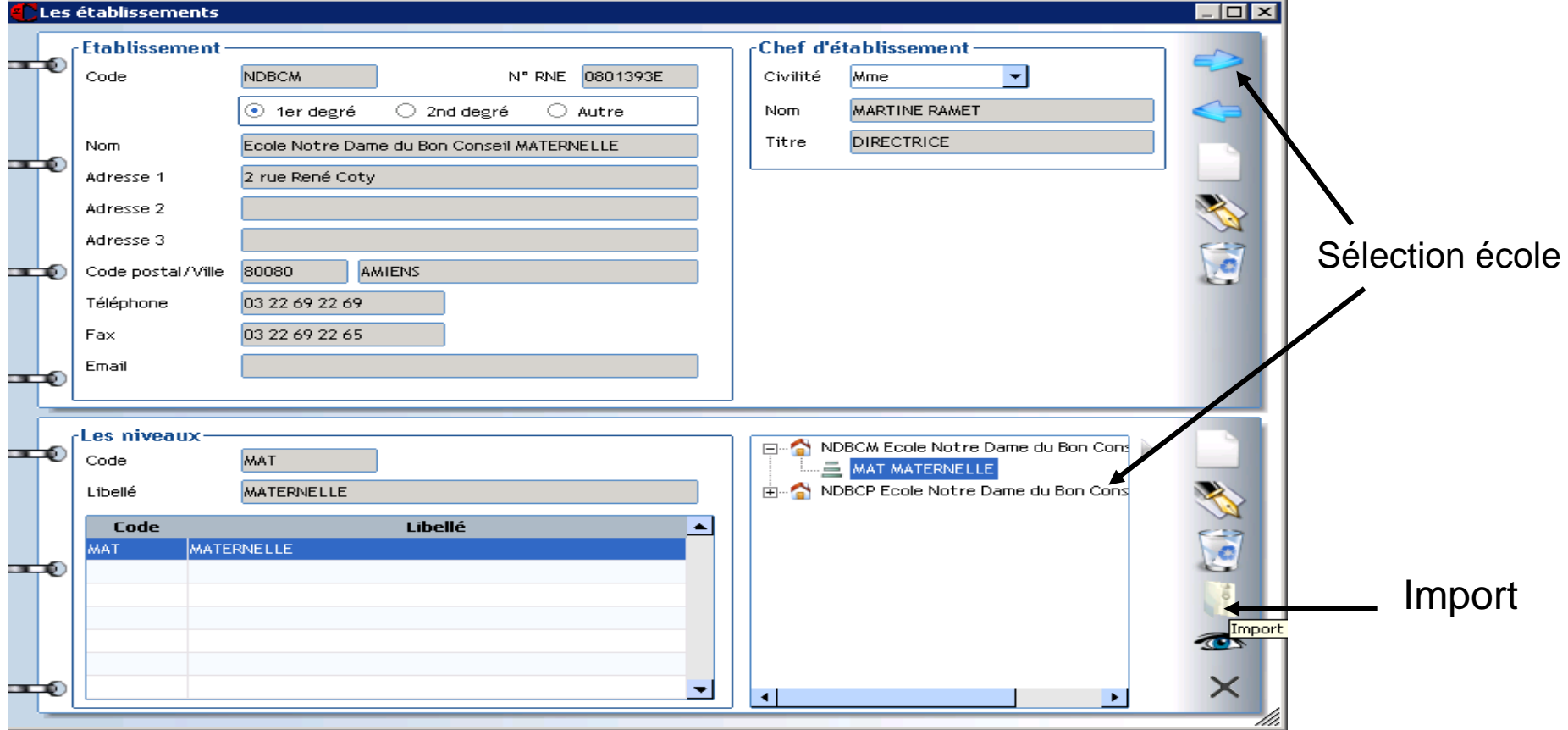

**Premier degré** 

### ■ 2 – Import des nomenclatures

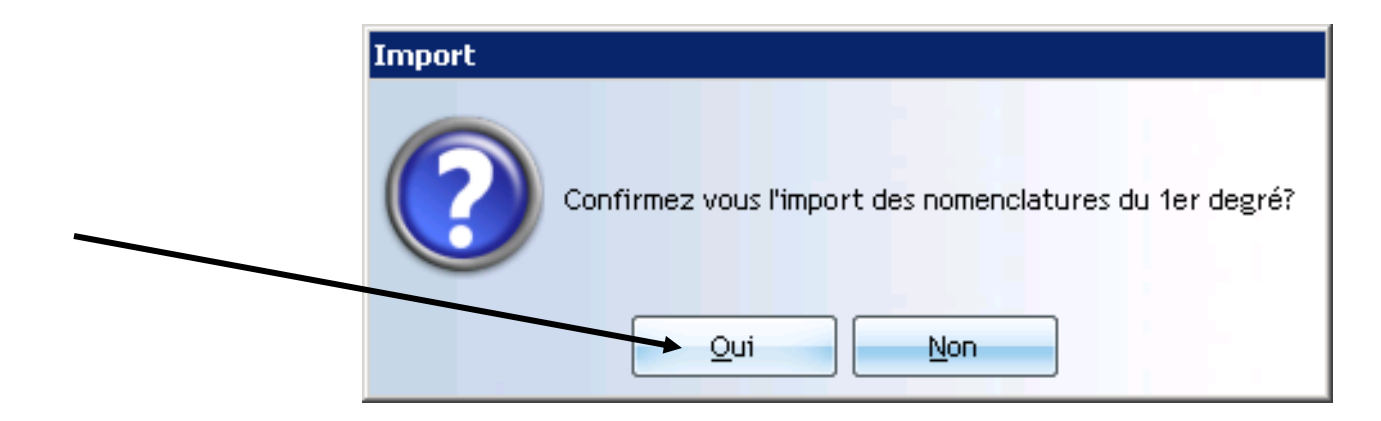

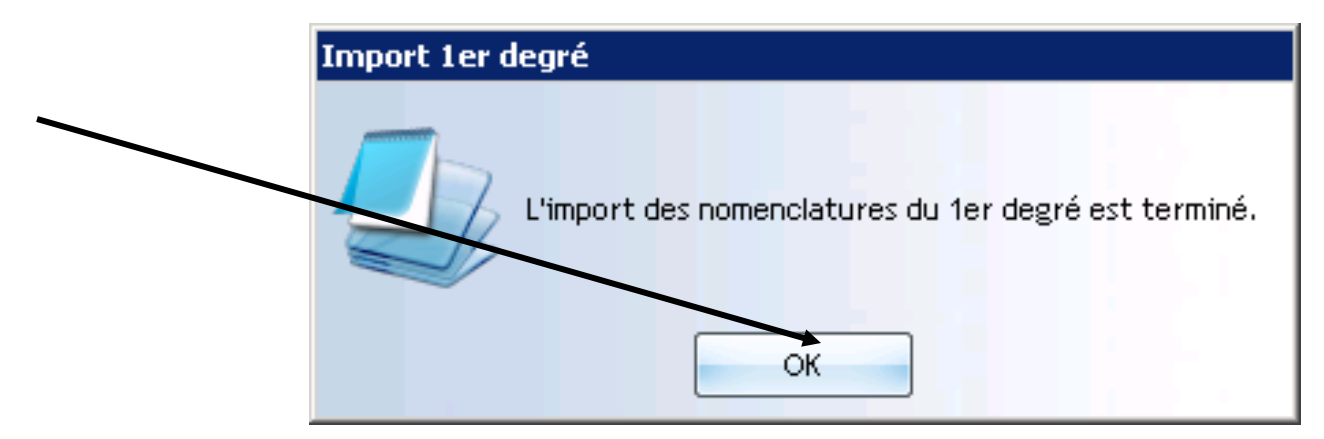

### ■ 3 – Association Classe / Formation (MEF)

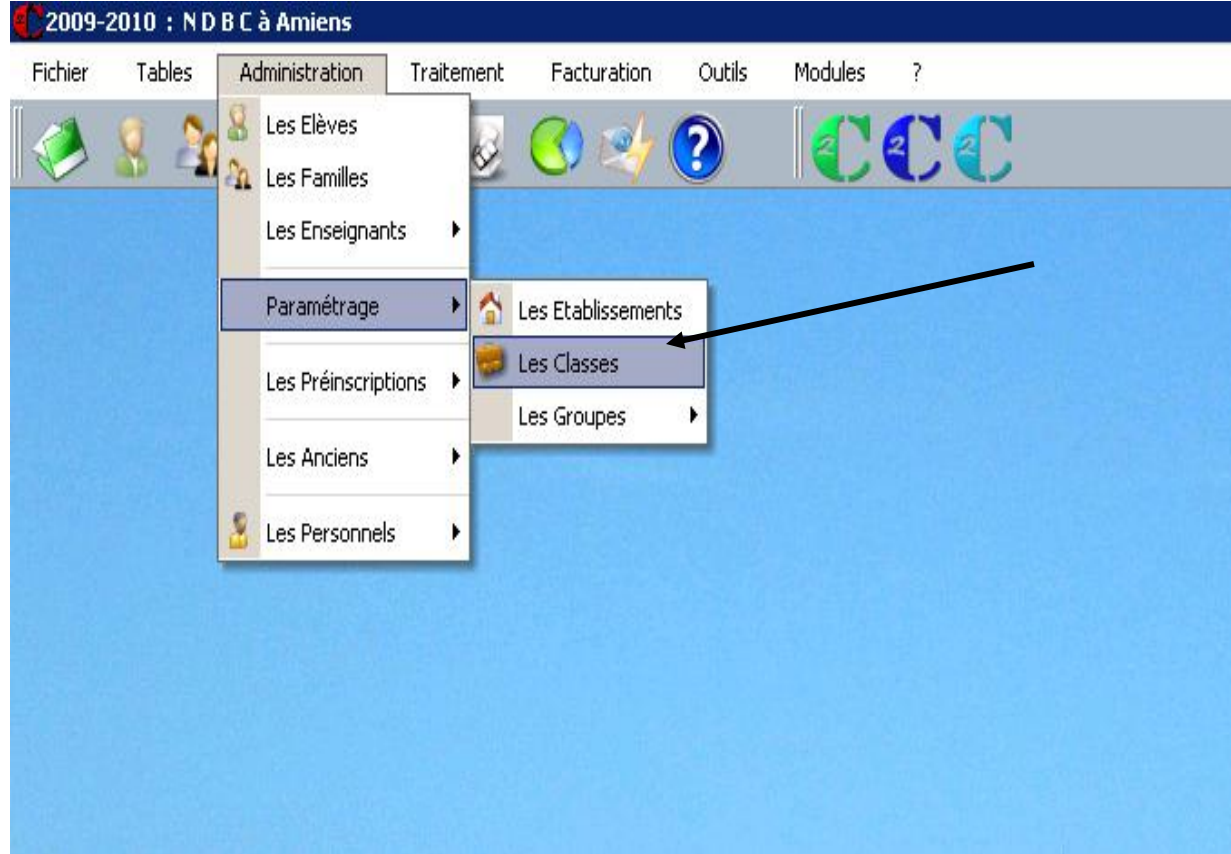

**Premier degré** 

### ■ 3 – Association Division/MEF

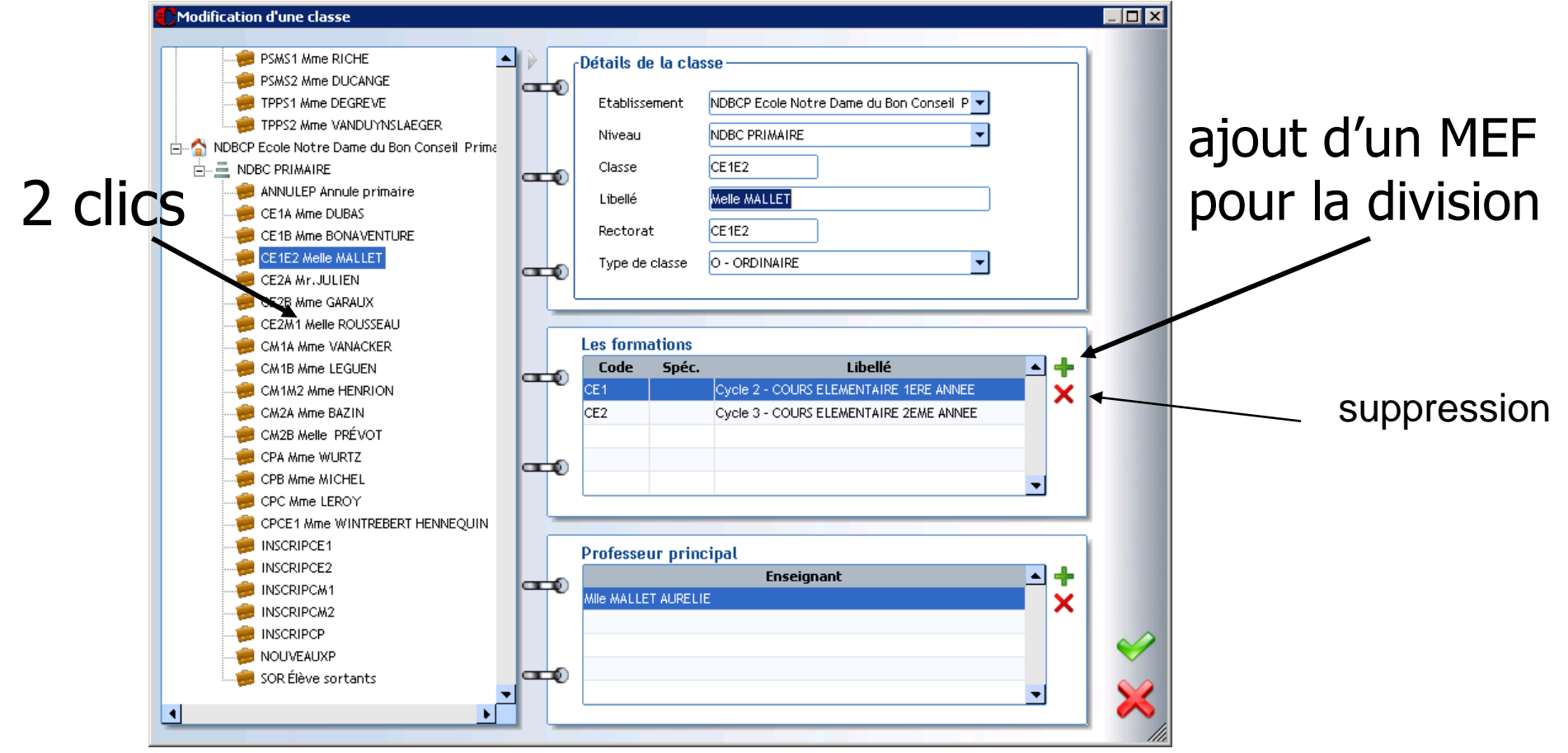

**Premier degré** 

#### $\blacksquare$  3 – Association Division/MEF

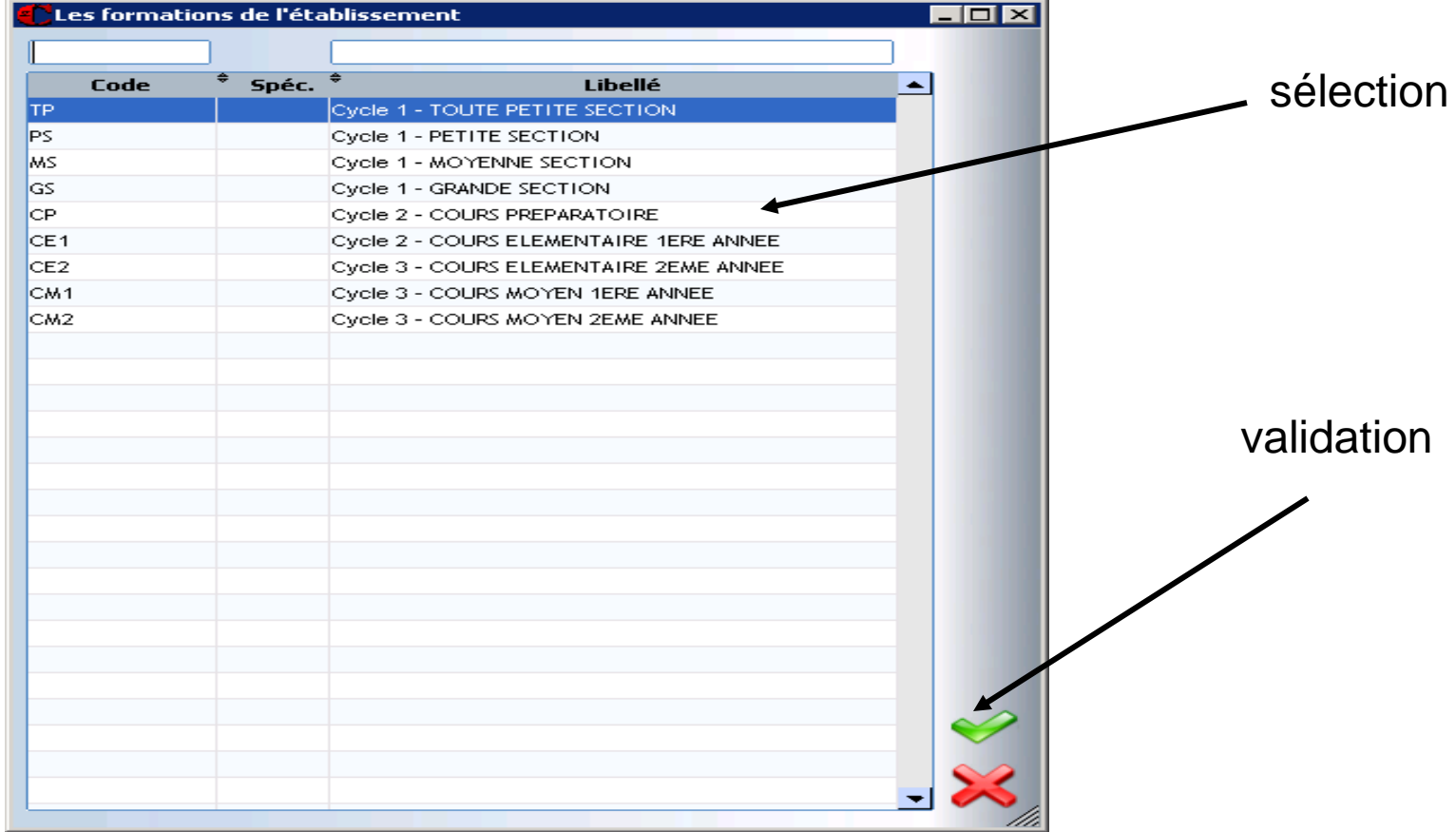

**Premier degré** 

### $\blacksquare$  3 – Association Division/MEF

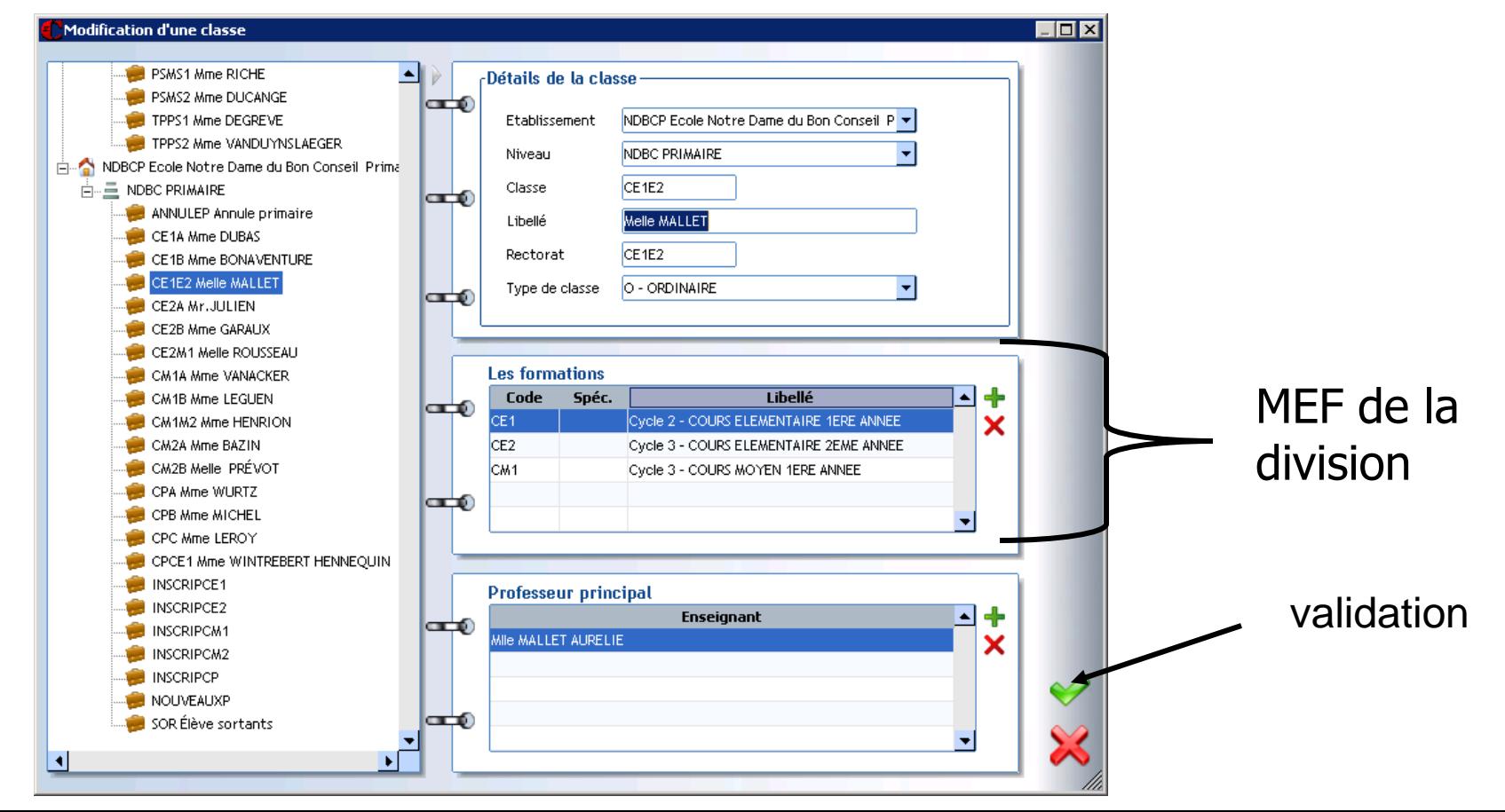

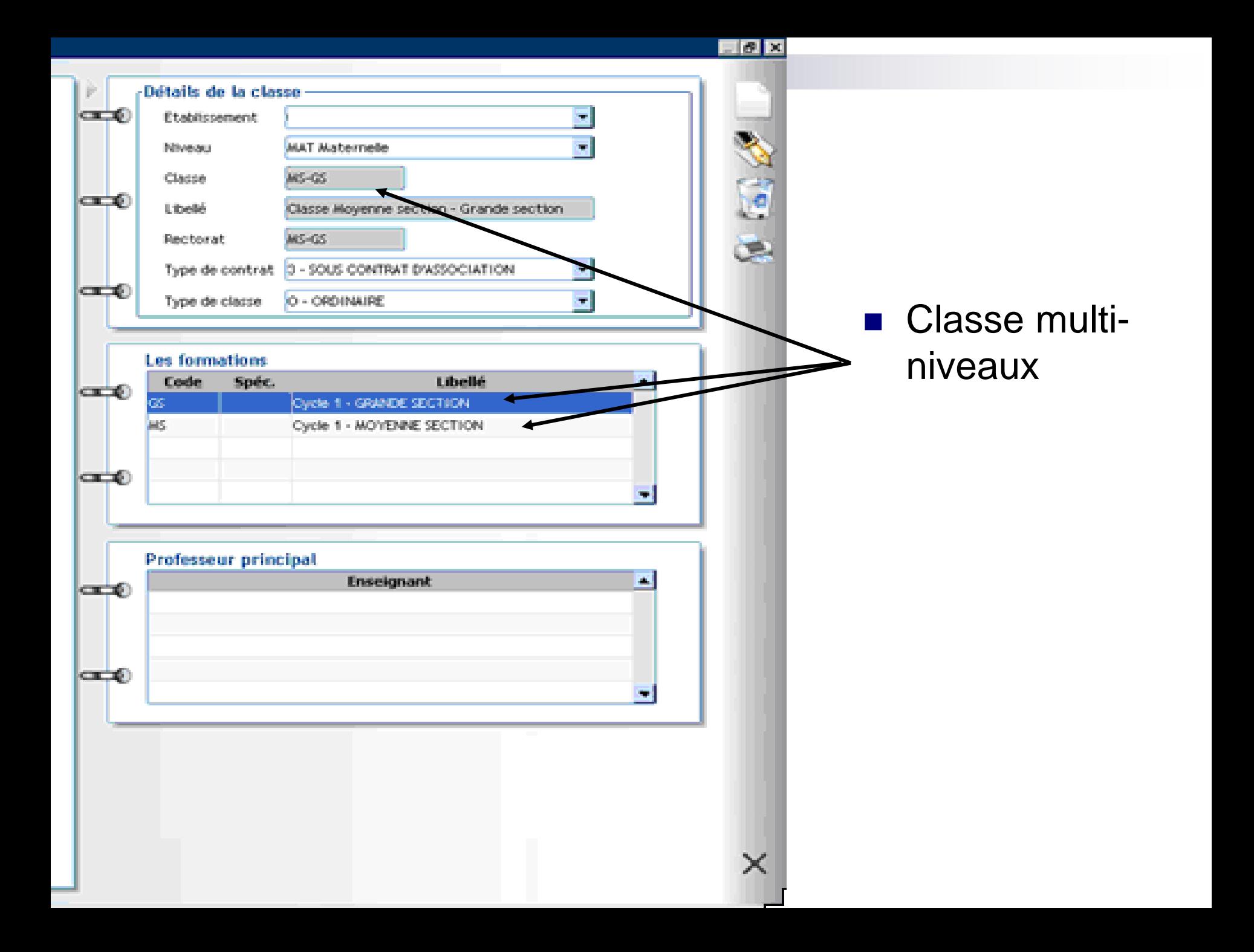

**Premier degré** 

### $\blacksquare$  4 – Contrôle de cohérence

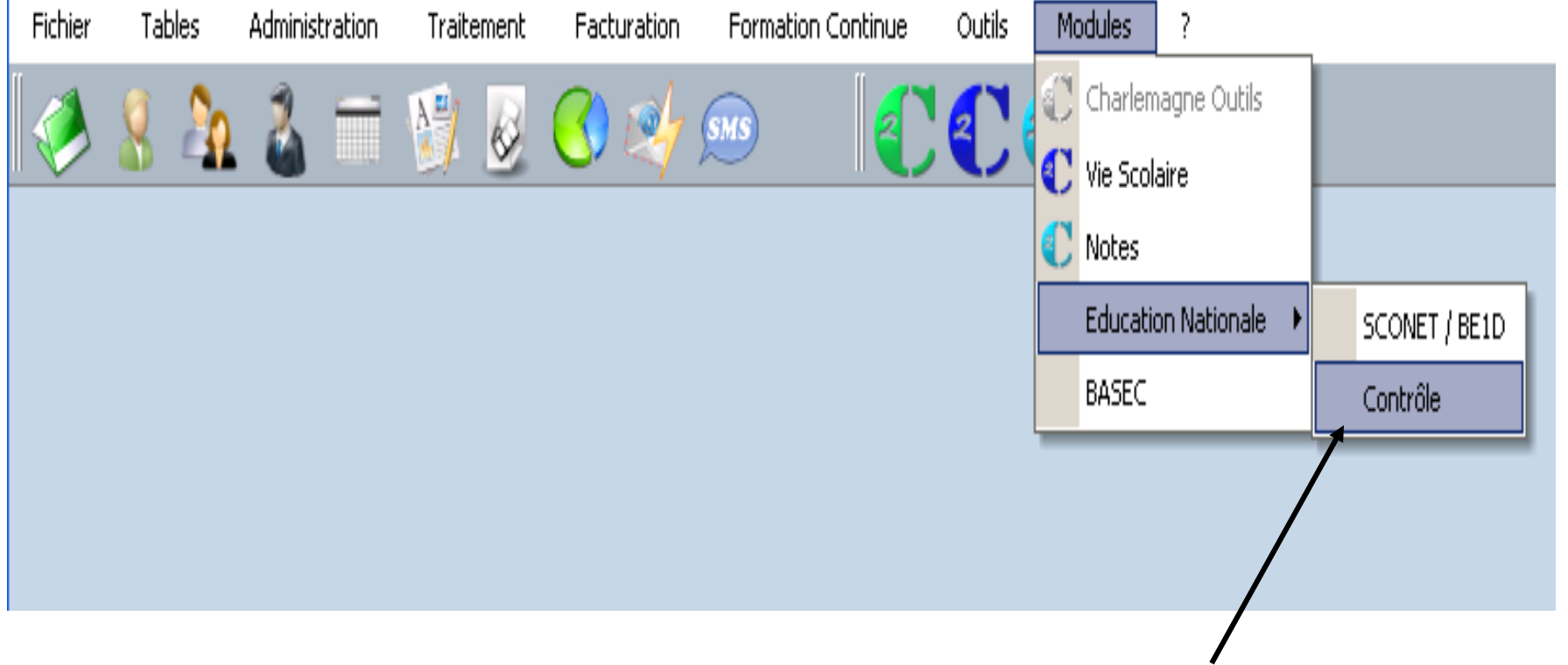

**Premier degré** 

### $\blacksquare$  3 – Contrôle de cohérence

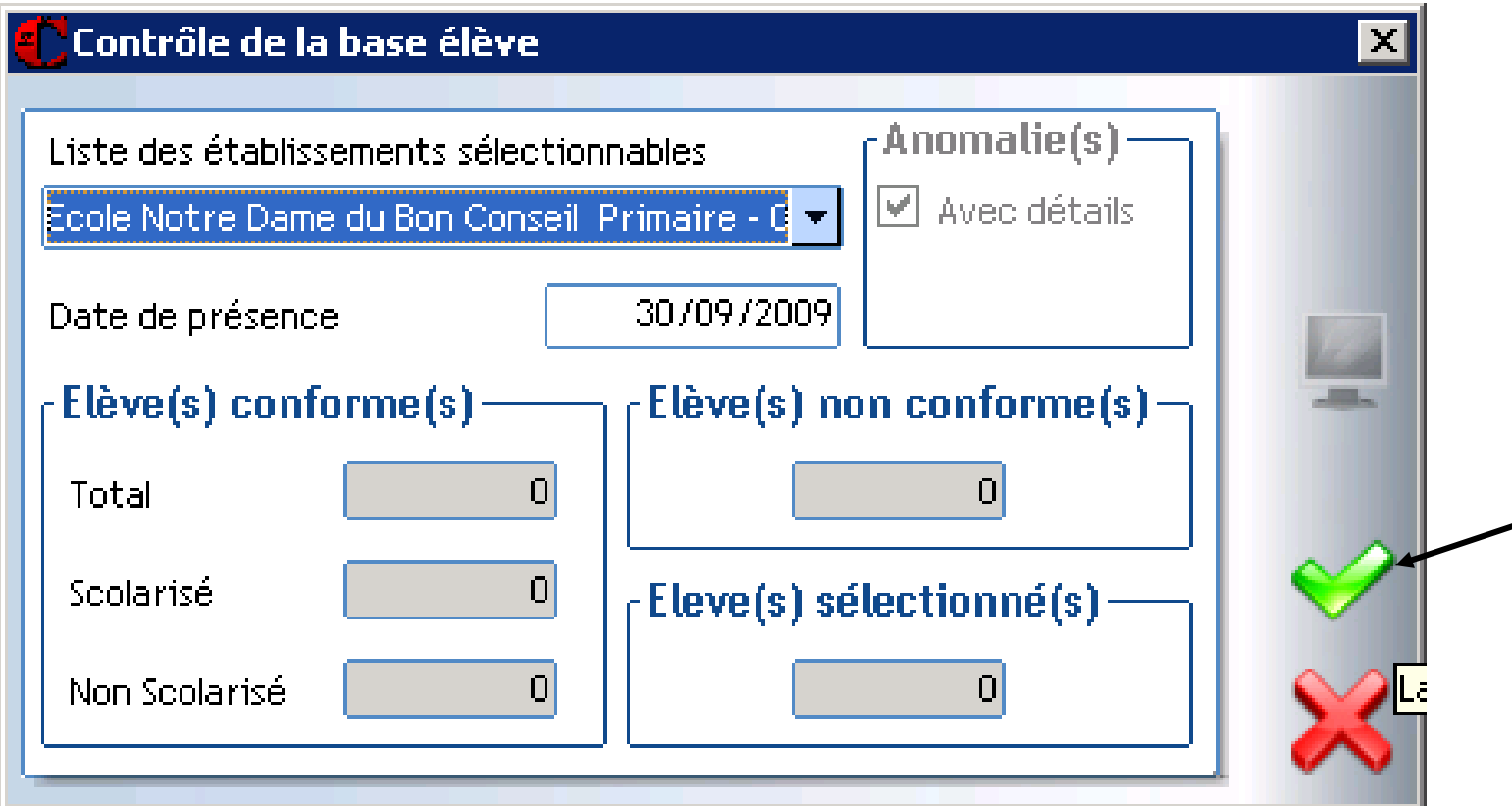

**Premier degré** 

### $\blacksquare$  3 – Contrôle de cohérence

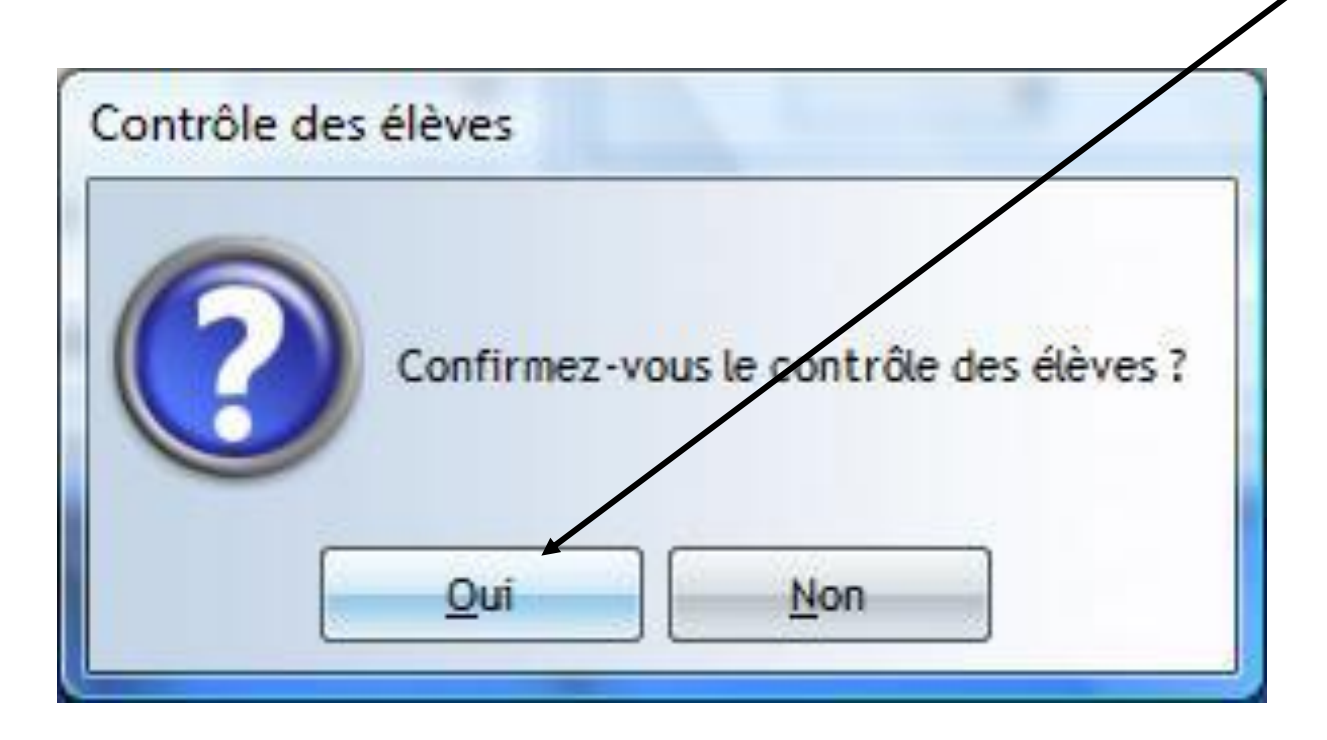

**Premier degré** 

### ■ 3 – Contrôle de cohérence

#### •Contrôle des fiches élèves

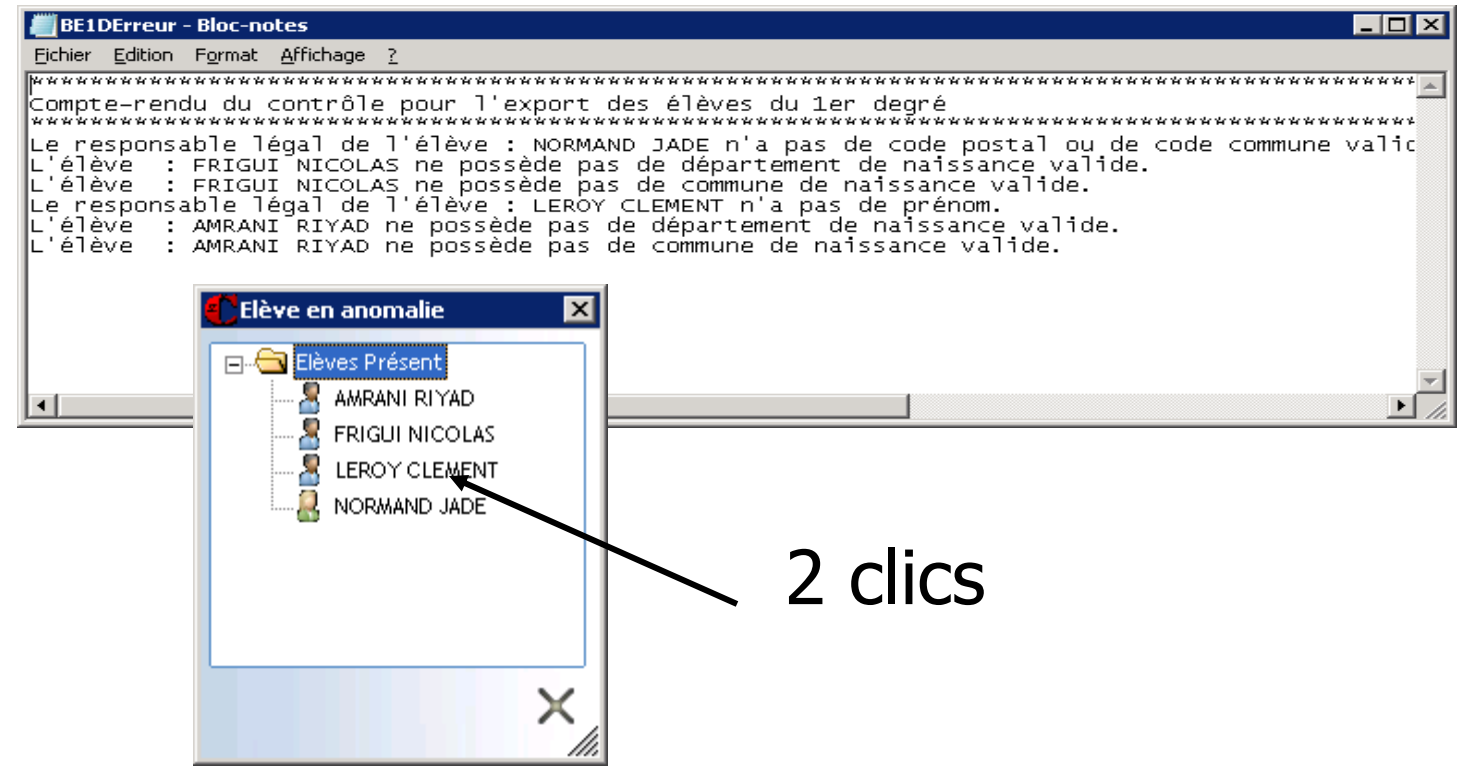

**Premier degré** 

#### $\blacksquare$  4 – Correction des anomalies

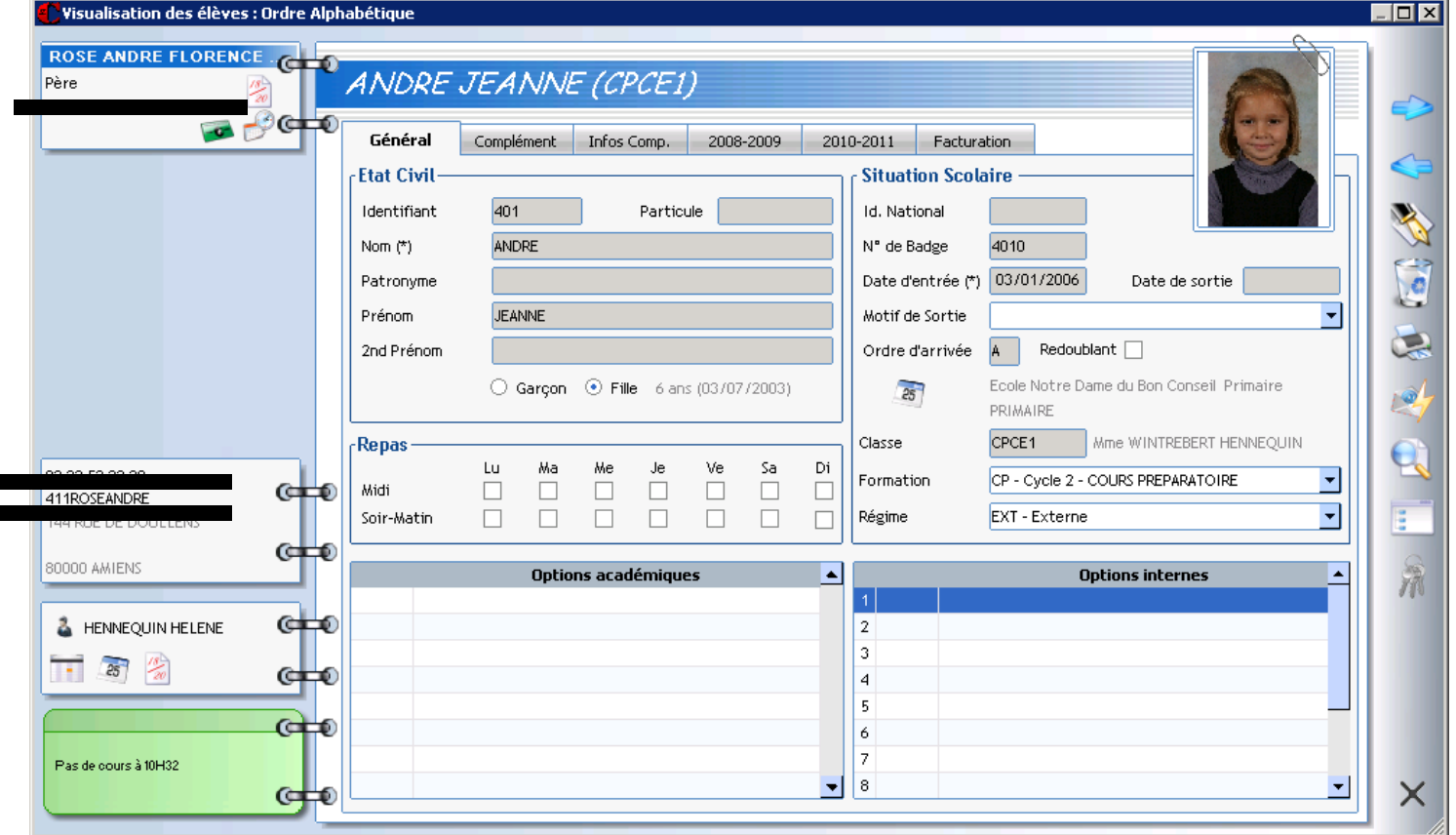

**Premier degré** 

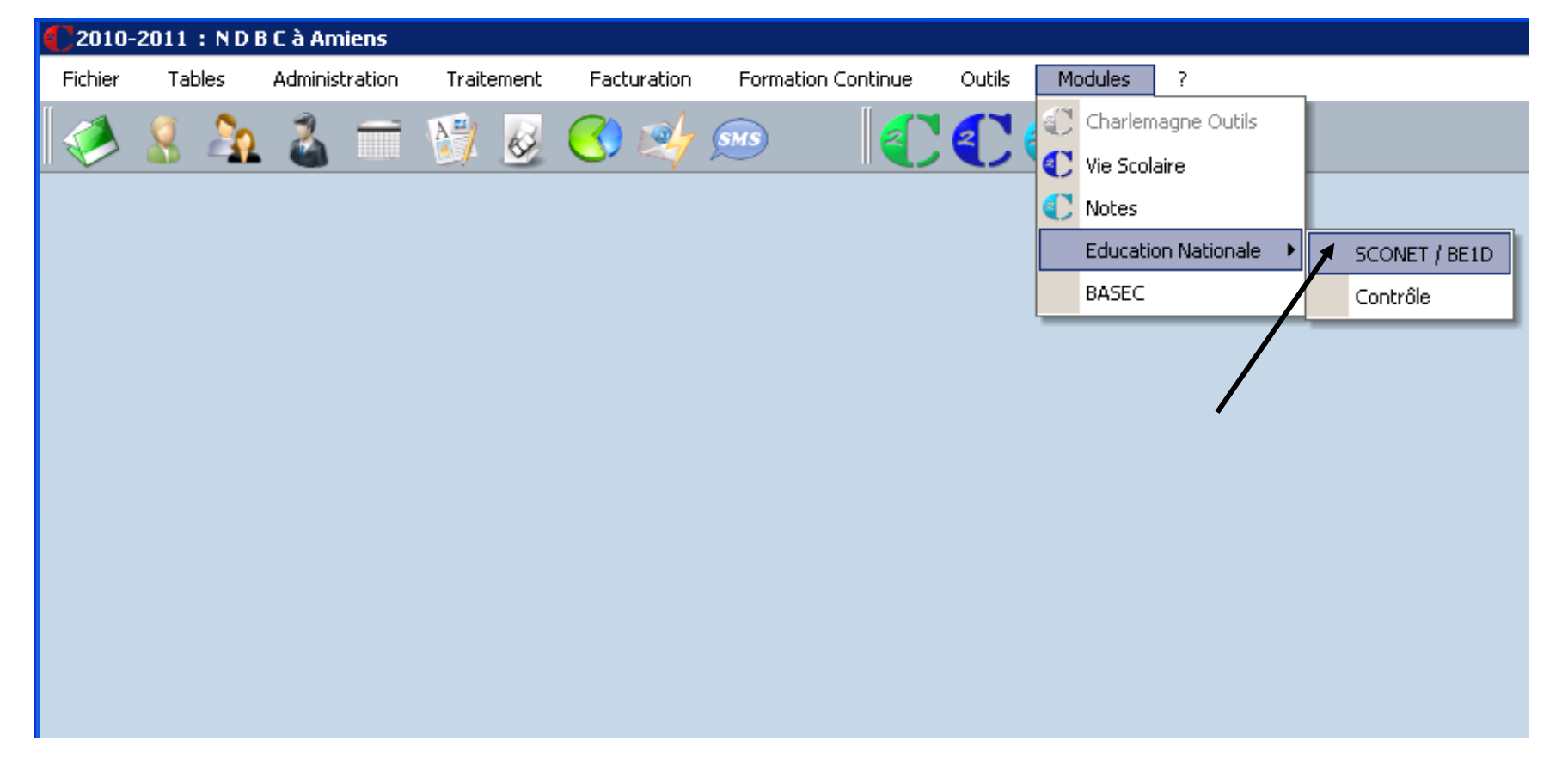

**Premier degré** 

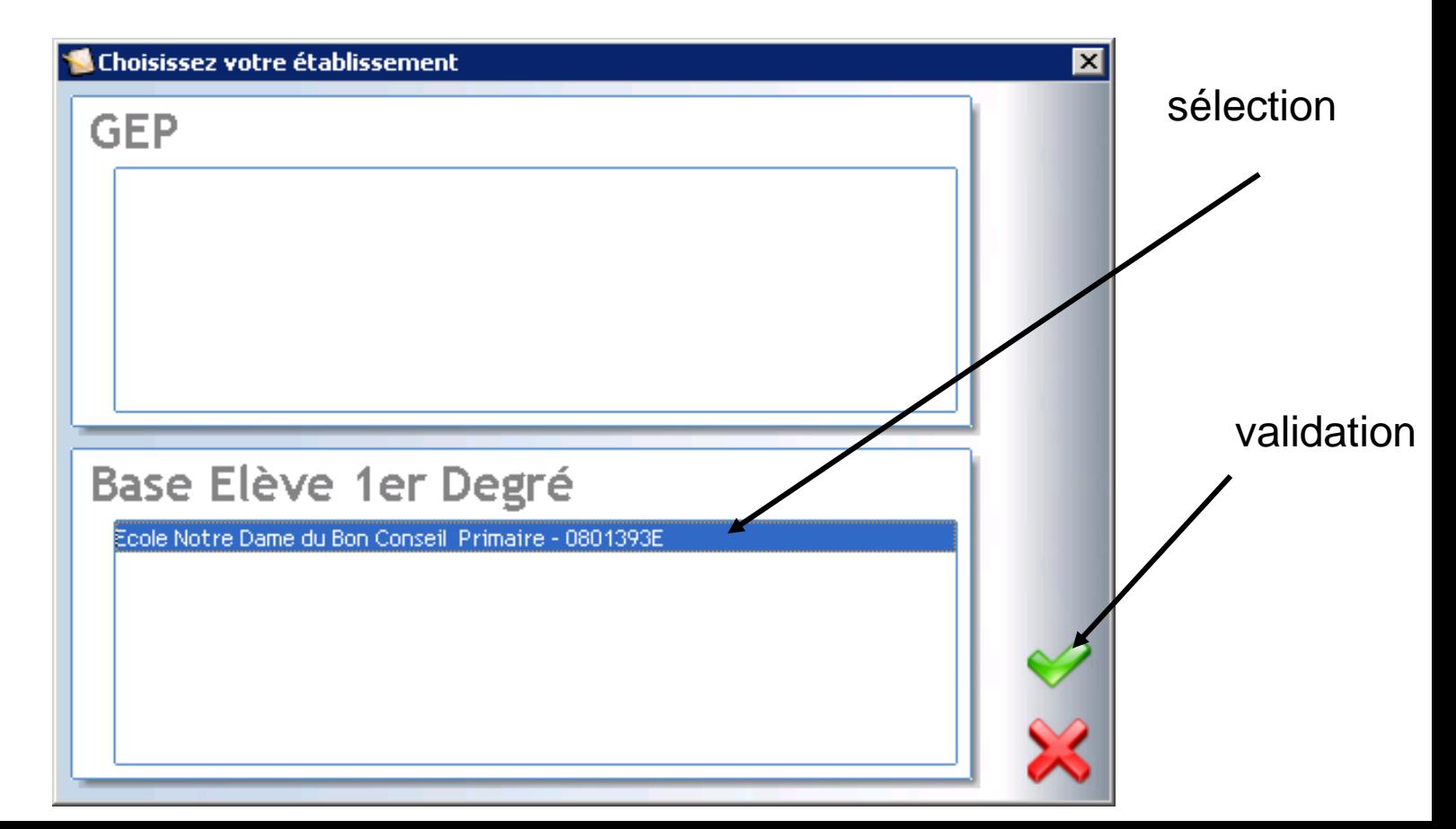

**Premier degré** 

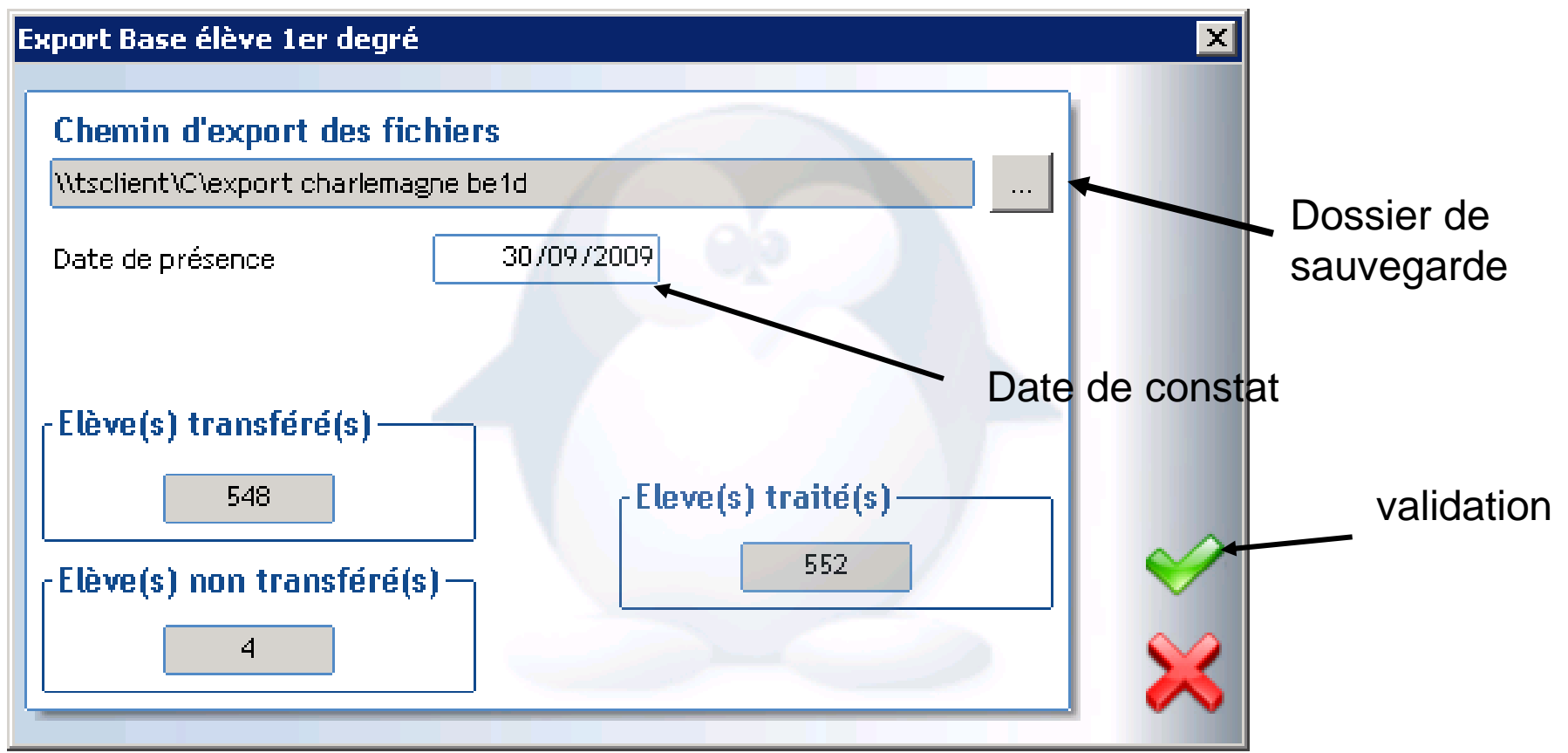

**Premier degré** 

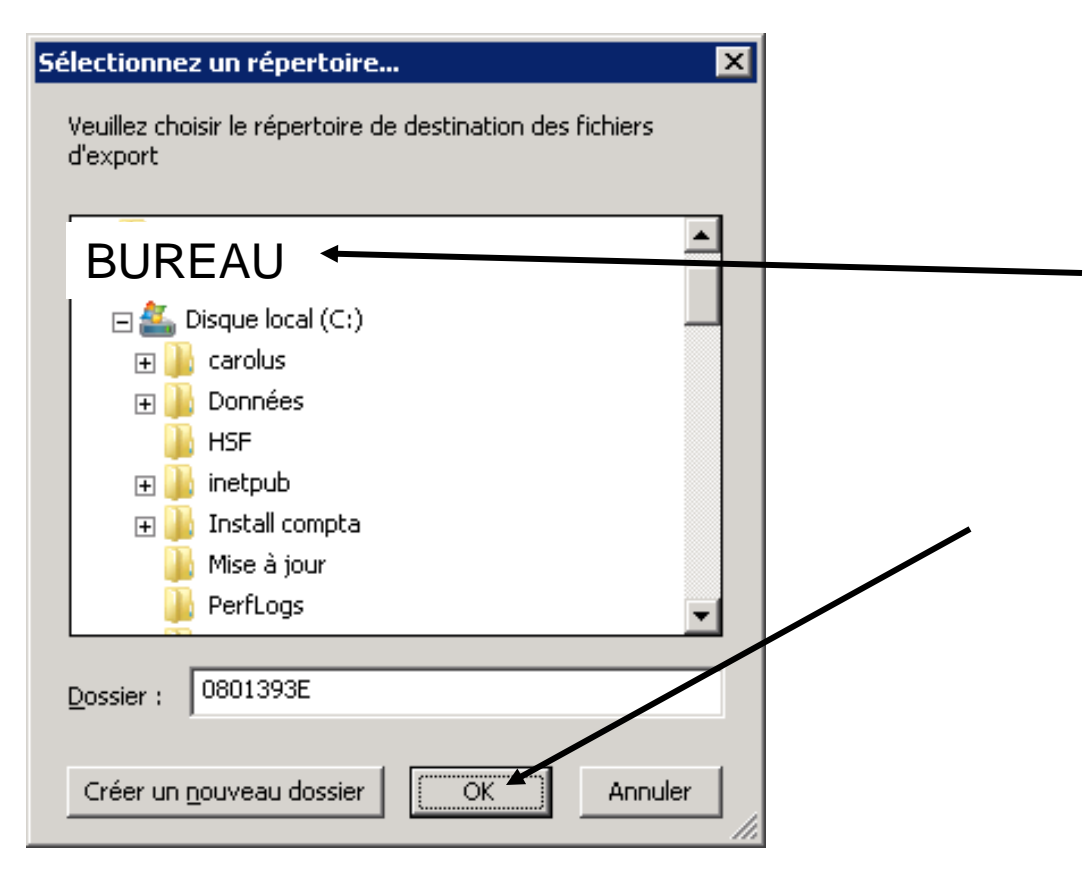

**Premier degré** 

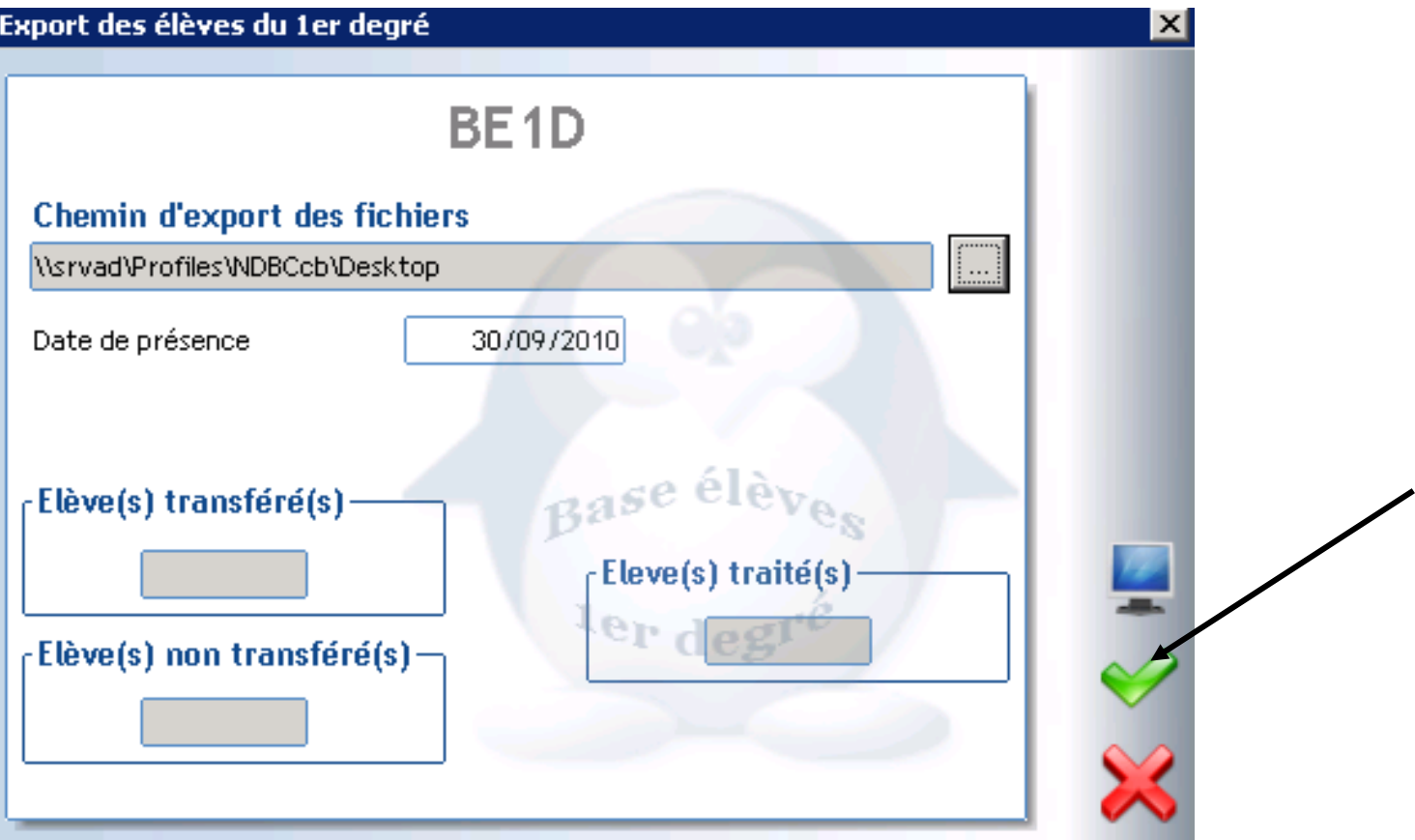

**Premier degré** 

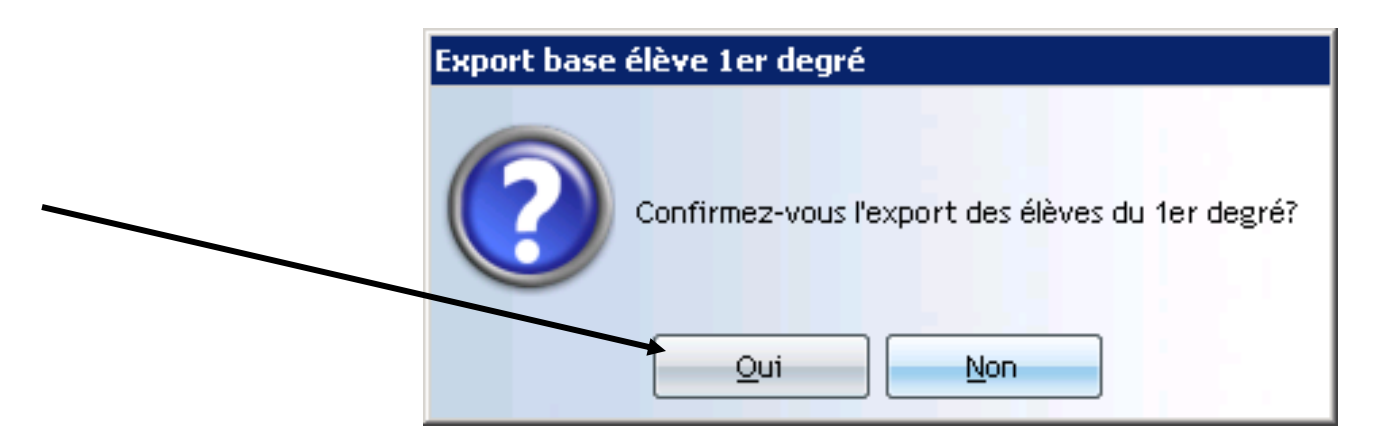

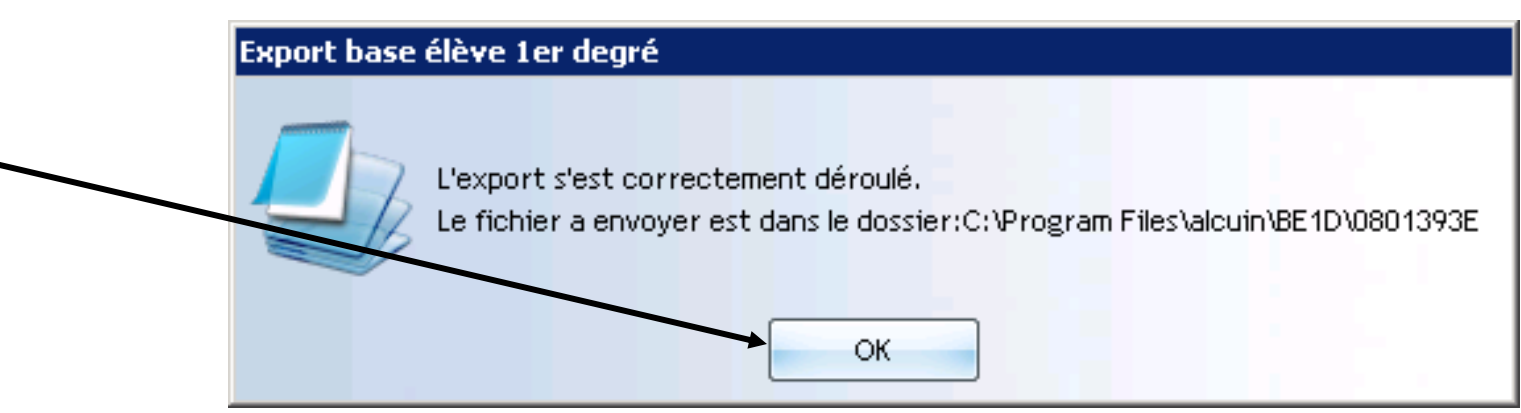

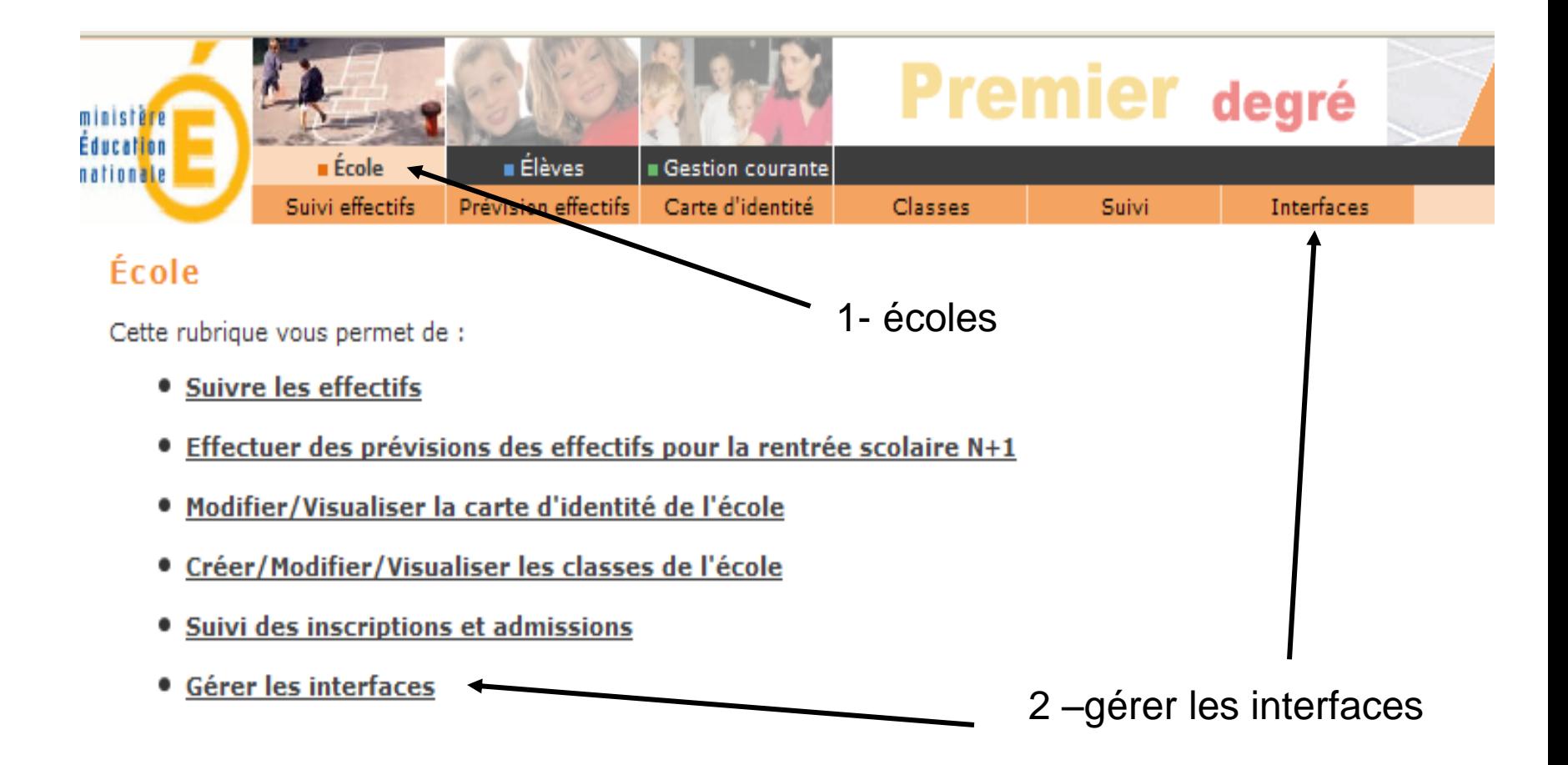

**Premier degré** 

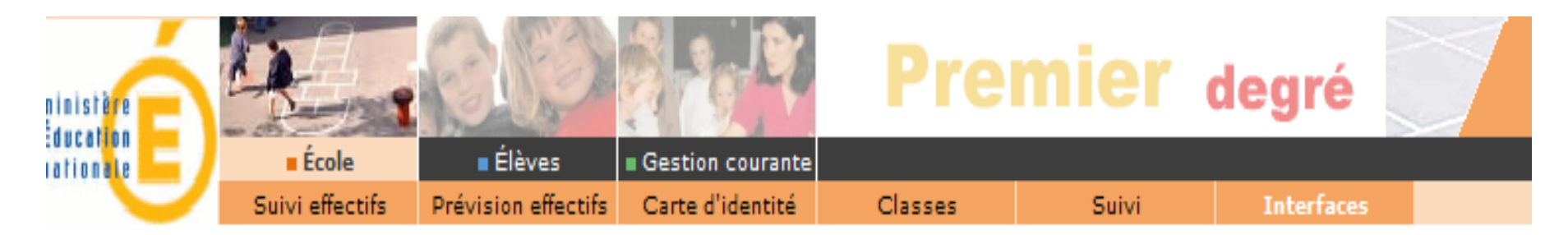

#### **Gestion des interfaces**

**Obtenir les nomenclatures** ٠

Obtenir les nomenclatures de Base Elèves Premier Degré pour les intégrer dans le logiciel directeur

- Effectuer un import pour le constat de rentrée ٠ Importation de données externes depuis un logiciel directeur
- **Consulter les comptes rendus** ٠ Consultation de comptes rendus suite à un import de constat de rentrée

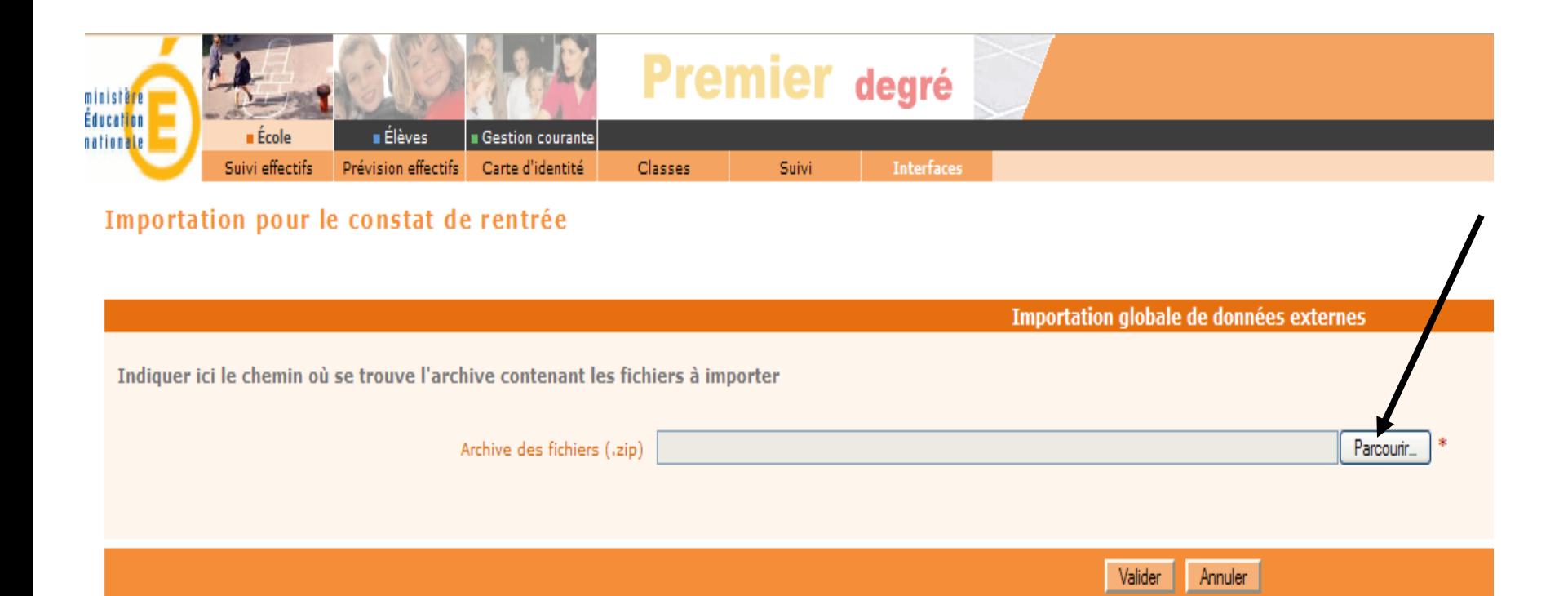

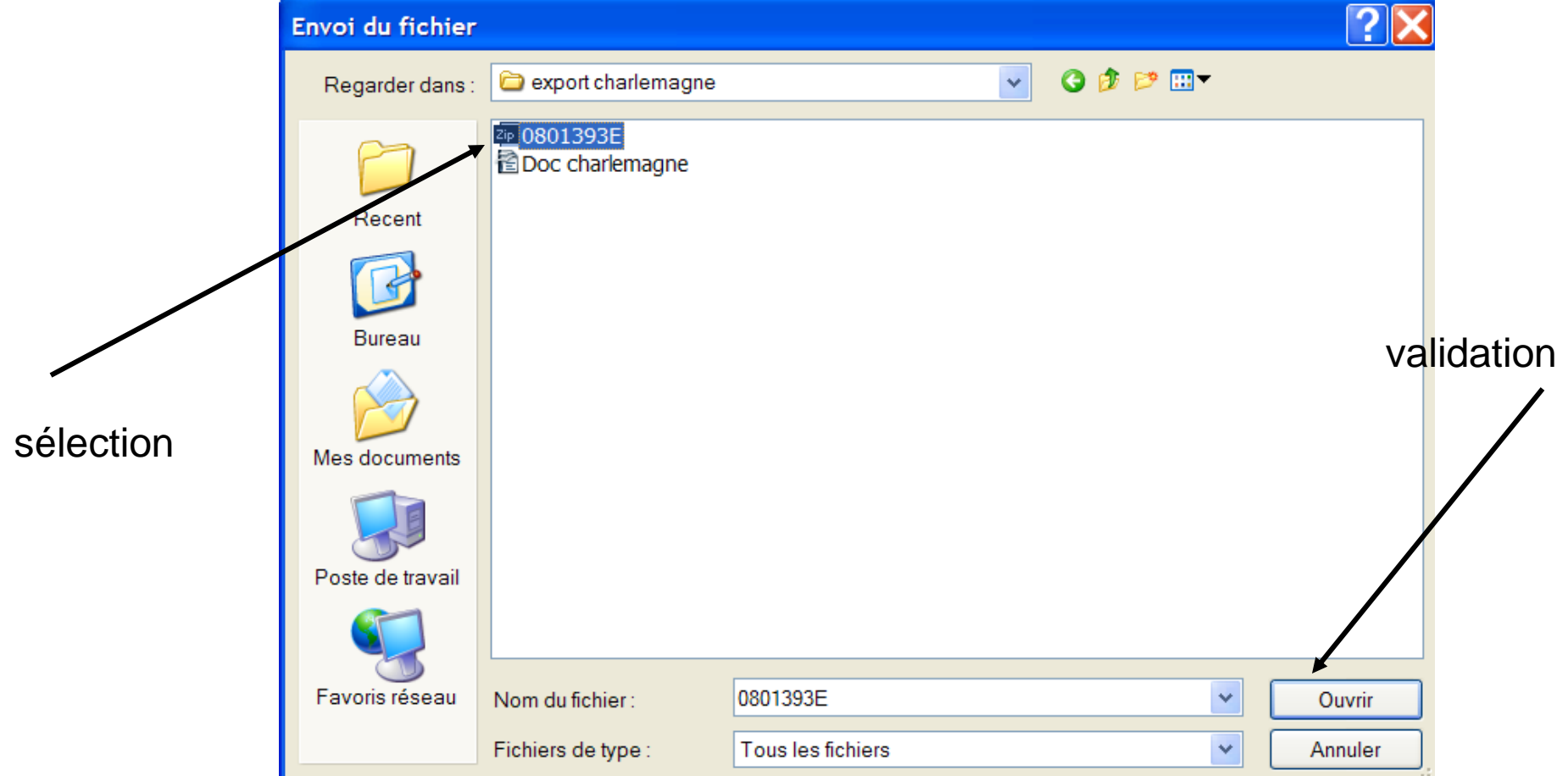

**Premier degré** 

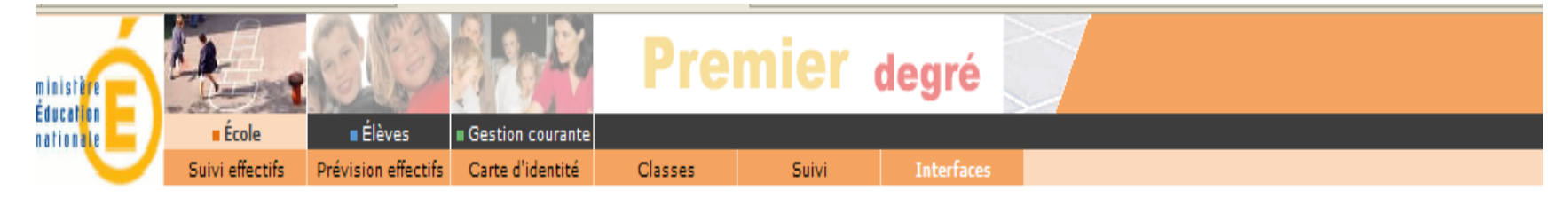

Importation pour le constat de rentrée

Importation globale de données externes

Indiquer ici le chemin où se trouve l'archive contenant les fichiers à importer

Archive des fichiers (.zip) C:\Documents and Settings\pandre\Mes documents\BE1D\ecoles privees\export charlemagne\0801393E.zil Farcourir...

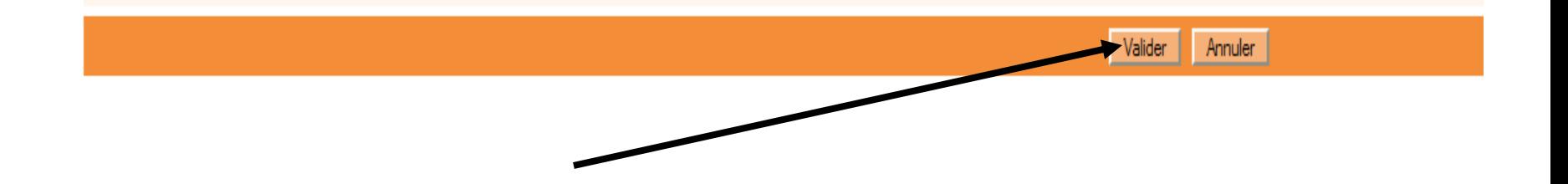

# Compte rendu d'import

#### ■ Vérification des élèves intégrés (dans les 24 h à 48 h)

**Premier degré** 

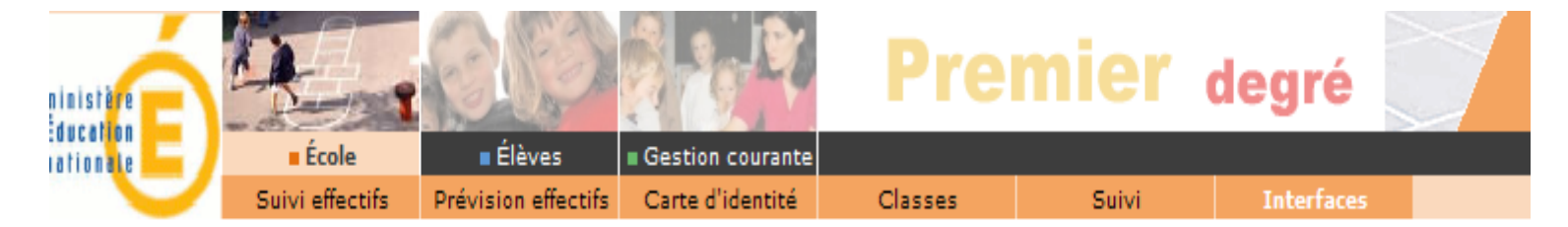

#### **Gestion des interfaces**

- Obtenir les nomenclatures Obtenir les nomenclatures de Base Elèves Premier Degré pour les intégrer dans le logiciel directeur
- Effectuer un import pour le constat de rentrée Importation de données externes depuis un logiciel directeur
- Consulter les comptes rendus Consultation de comptes rendus suite à un import de constat de rentrée

# Compte rendu d'import

#### ■ Vérification des élèves intégrés (dans les 24 h à 48 h)

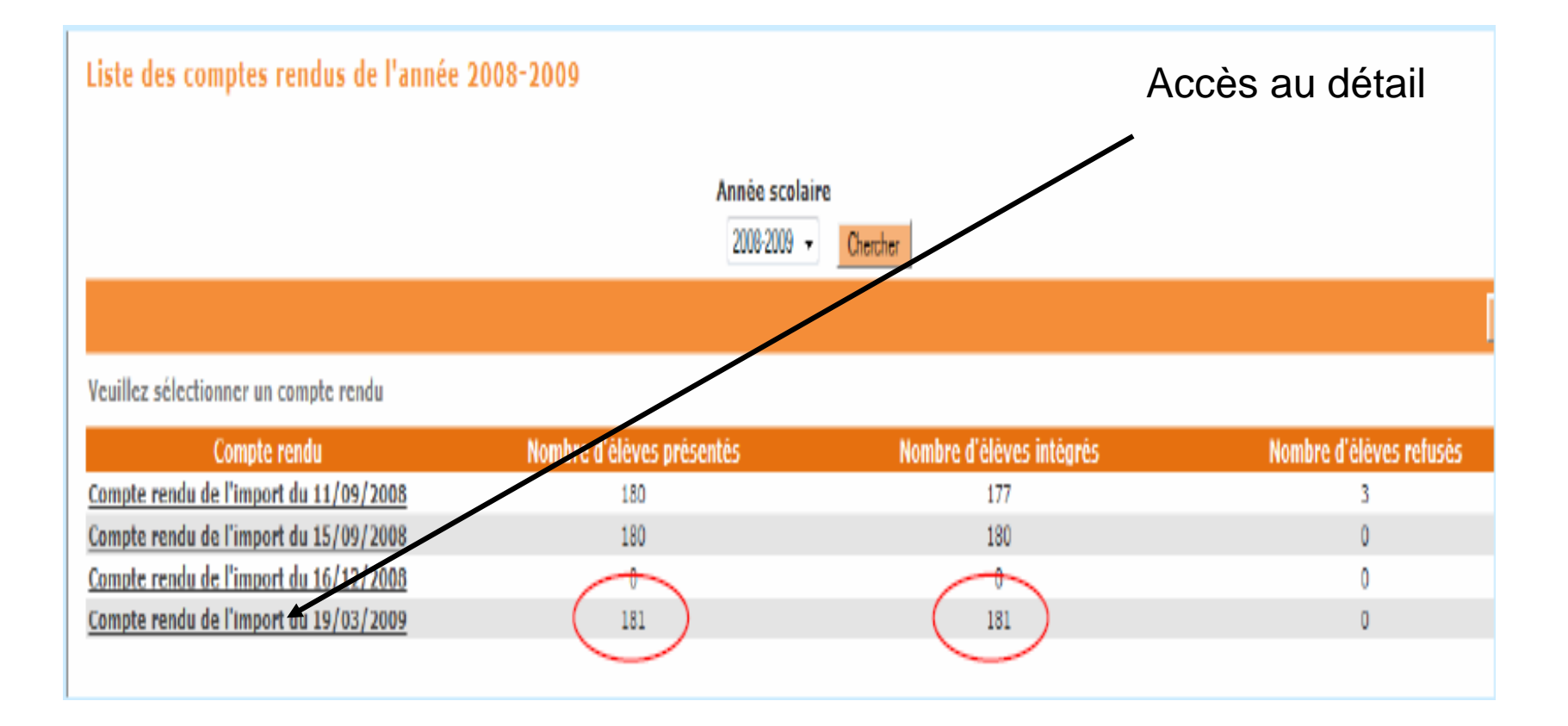

# Compte rendu d'import

#### ■ Vérification des élèves intégrés (dans les 24 h à 48 h)

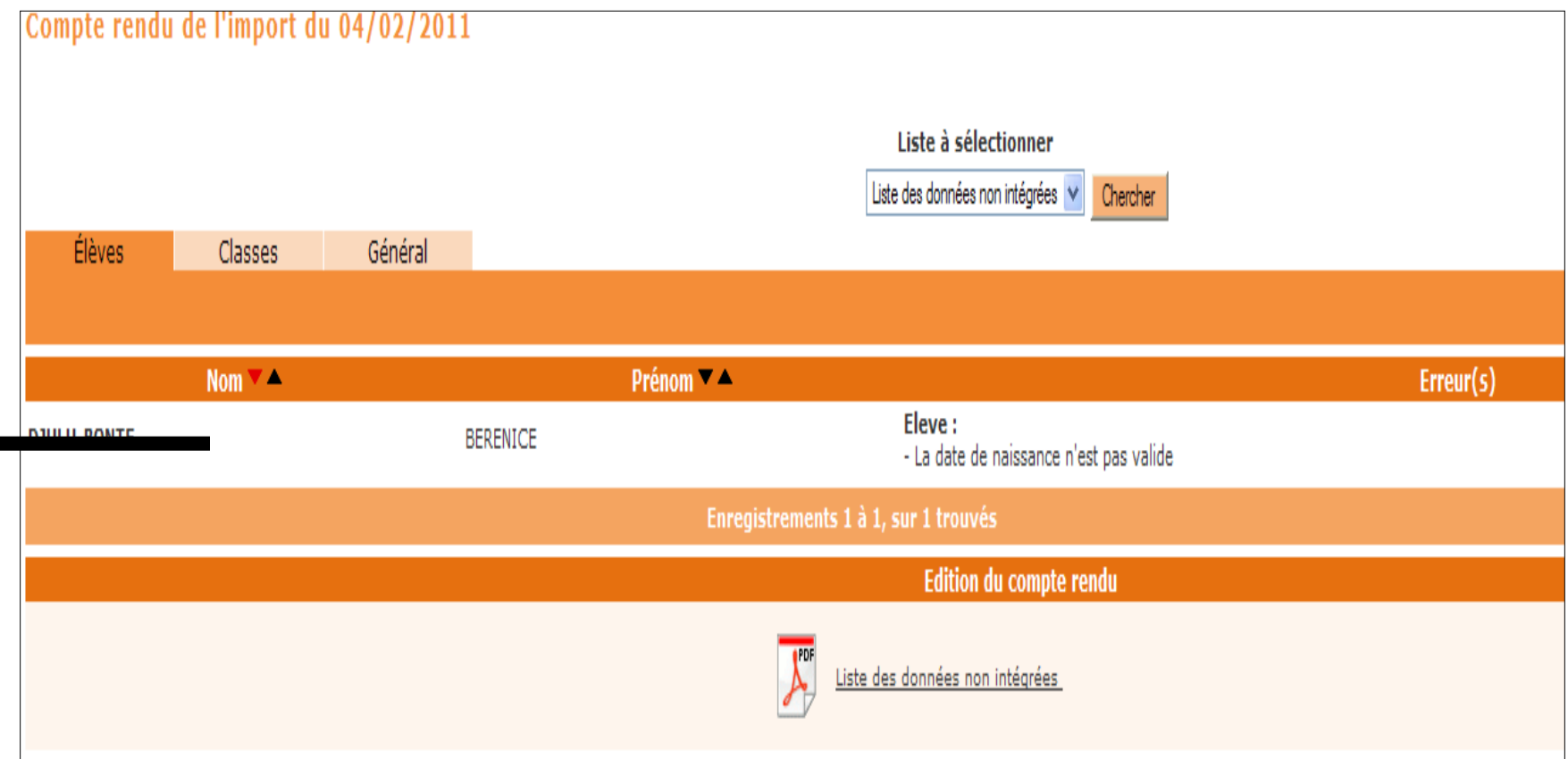

### Calcul des effectifs

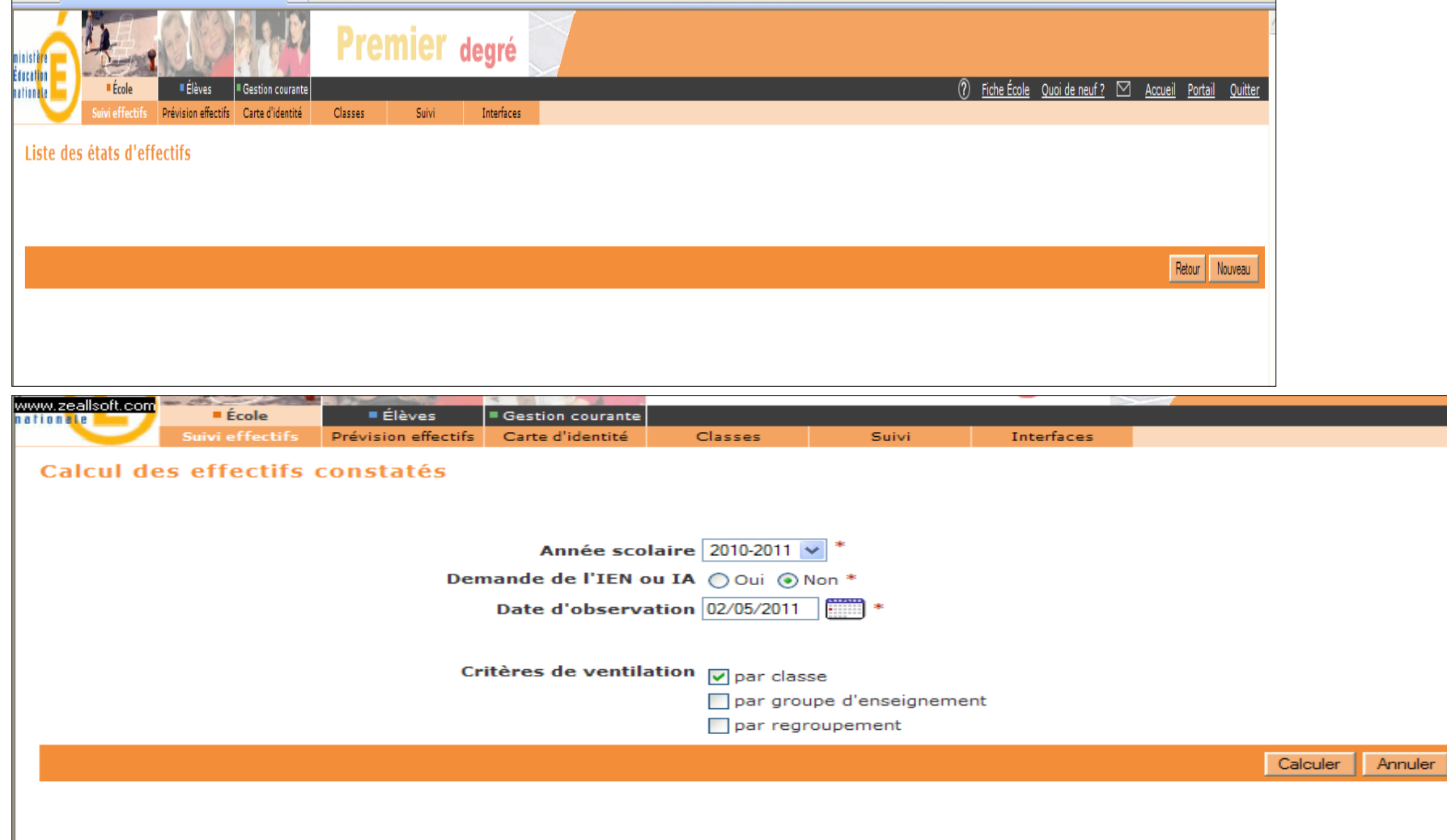

### **Calcul des effectifs**

confirmer l'état des effectifs de votre école : Enregistrer

État du 02/05/2011 Année scolaire 2010-2011 Date d'observation 02/05/2011 Demande de l'IEN ou IA Non

es de ventilation

.<br>répartis par niveau, classe (élèves répartis, admis définitivement et avant un INE attribué ou vérifié).

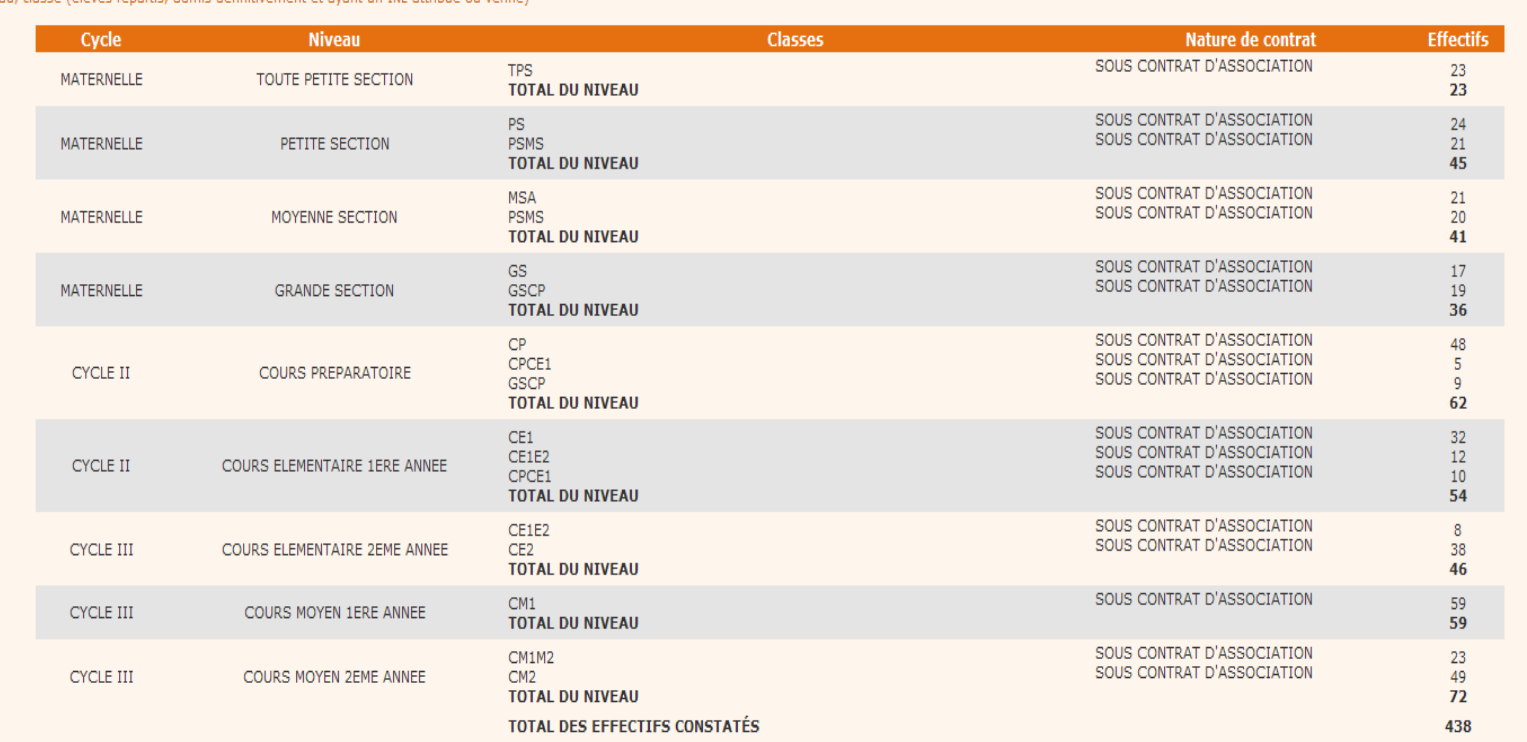

**Pour information:** 

Nombre d'élèves admis définitivement, non comptabilisés dans les effectifs pour défaut de répartition et/ou d'INE : 106

#### **Traitement des élèves dans l'état « Admis définitifs et bloqués"**

**Premier degré** 

Sur la page d'accueil de Base Elèves 1<sup>er</sup> degré, si des élèves sont définis comme *"admis définitifs et bloqués"*, vous devez suivre la procédure décrite ci-dessous pour résoudre le problème.

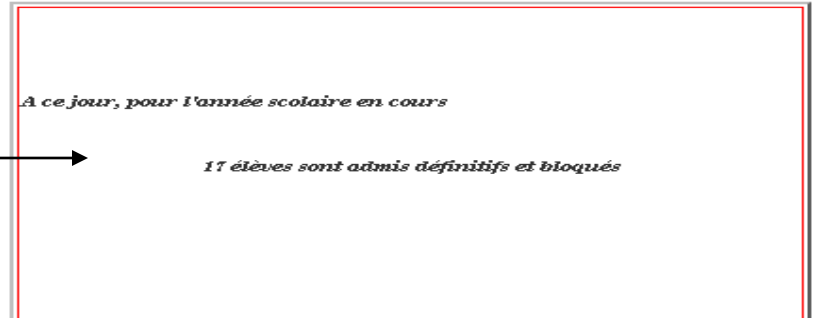

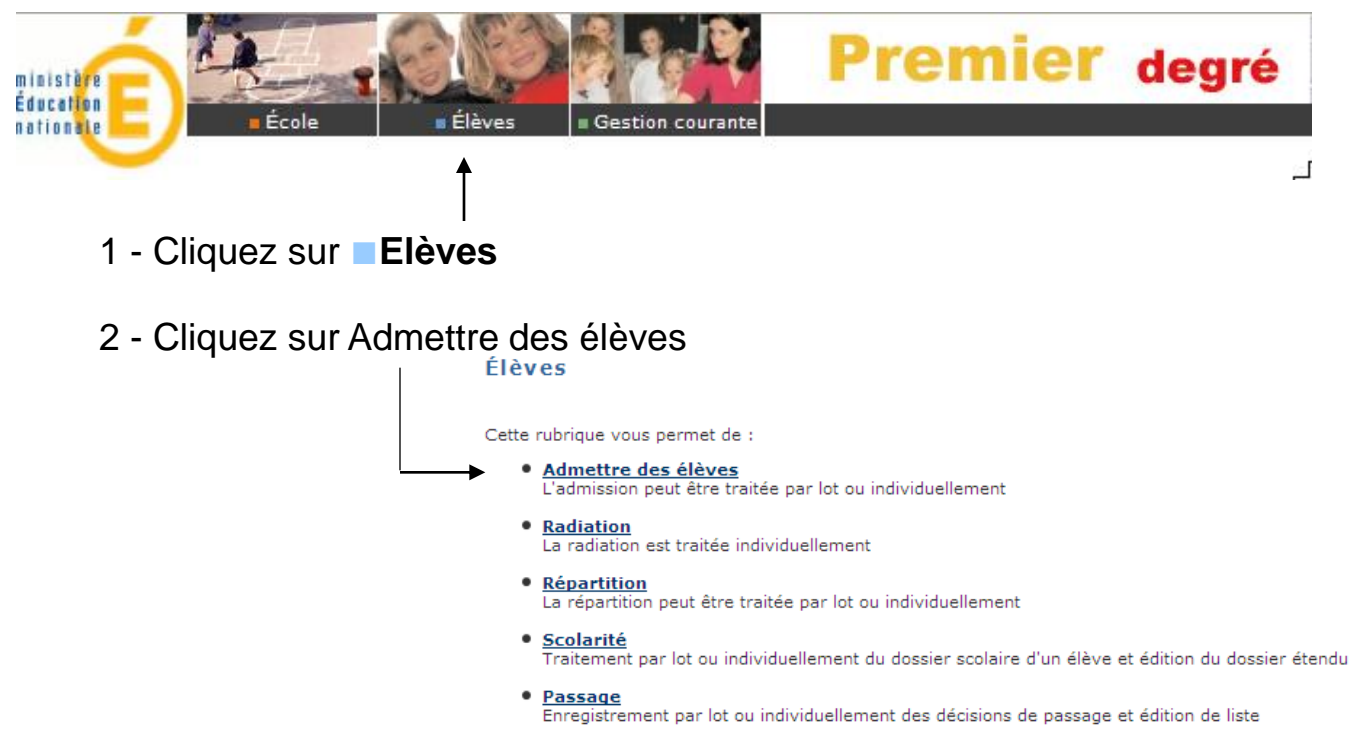

#### **Premier degré**

#### Admission

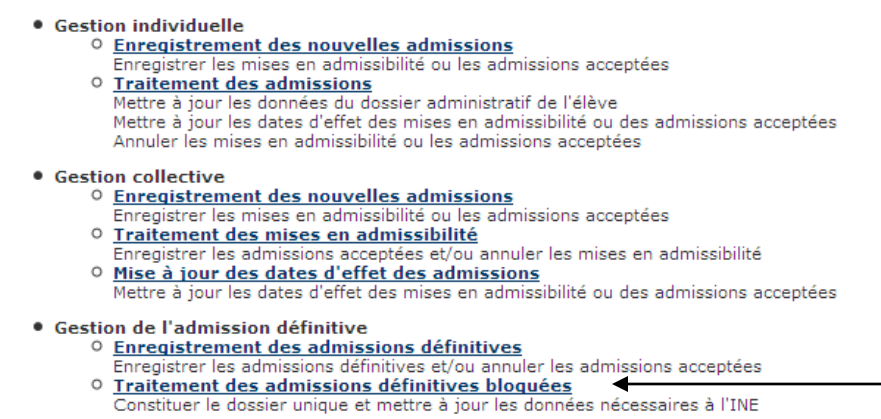

· Suivi des inscriptions et admissions

3 - Dans la rubrique "Gestion de l'admission définitive", cliquez sur le lien "Traitement des admissions définitives bloquées"

#### La liste des élèves concernés s'affiche …

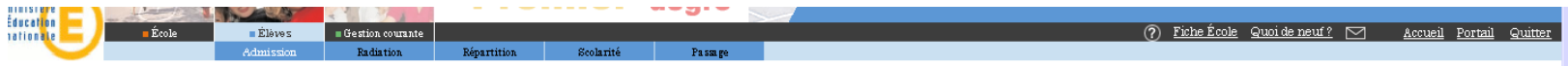

∫

Gestion de l'admission définitive > Traitement des admissions définitives bloquées

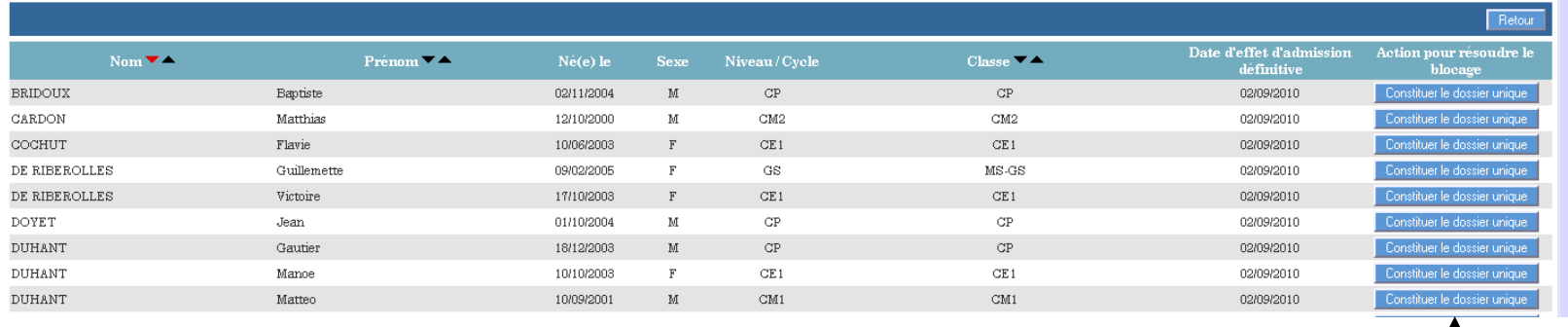

#### 4 - Cliquez sur le bouton "Constituer le dossier unique"

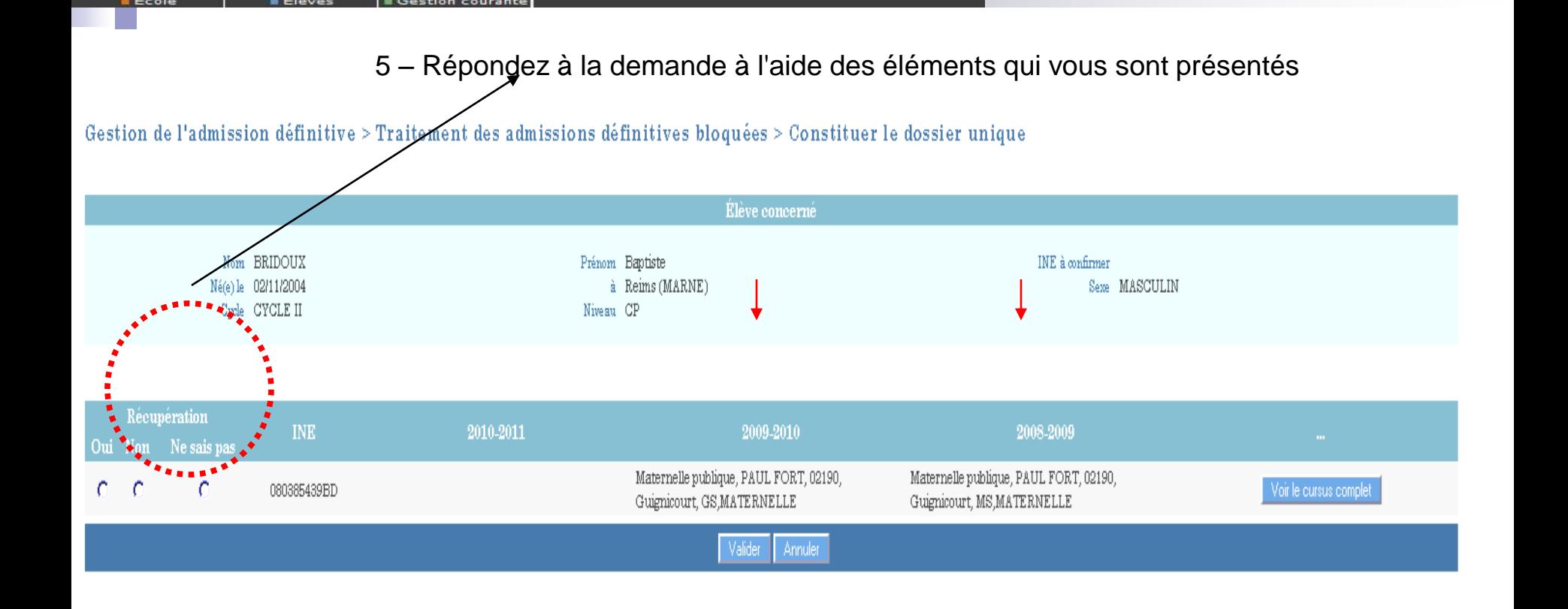

**Premier degré** 

6 – Cliquez sur le bouton "Valider "

*Une fenêtre de demande de confirmation s'ouvre …*

7 – Cliquez sur le bouton "OK"

*Retour à la liste des élèves non traités…*

8- Recommencez la procédure pour les autres élèves à partir de l'étape 4 *("Constituer le dossier unique")* 

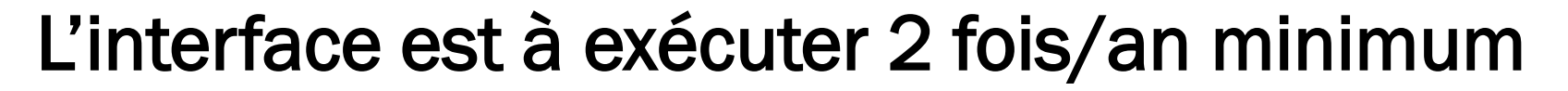

**Premier degré** 

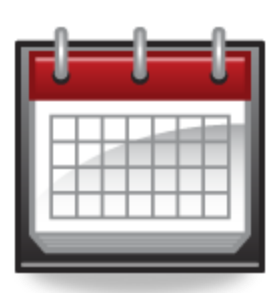

**Avril - Mai**

- **Intégration d'un maximum d'élèves dans la Base Nationale Identifiants Élèves (éviter les problèmes BNIE de début d'année scolaire)**
- **Prise en compte d'un maximum de changements sur les élèves existants (adresse, téléphone, responsables légaux, …)**

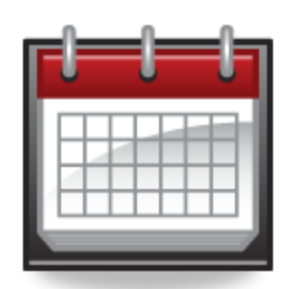

**Début Septembre** - **Pour validation du constat d'effectifs à la demande de l'Inspectrice d'Académie.**

**Préalables :**

- **- Avoir fait vos passages en juin (Charlemagne),**
- **- Avoir créer votre structure pédagogique en juin (Charlemagne)**
- **- Avoir créer les nouveaux élèves (Charlemagne)** en juin ou début septembre

**- Avoir réparti tous vos élèves dans les classes (Charlemagne)**  en juin ou début septembre

# Vérification d'attribution INE

Premier dearé

Vérification de l'attribution des INE

- $\Rightarrow$ Menu Gestion courante
- Edition
- Editer des listes d'élèves
- Liste de suivi des attributions d'INE
- Dans la zone critère choisir « Elèves avec INE »
- Chercher
- Vérifier que la totalité des élèves a obtenu un INE

# Vérification d'attribution INE

**Premier degré** 

Vérification de l'attribution des INE

Si tous les élèves ont obtenu un INE, vérifier la répartition par classe :

- $\Rightarrow$  Menu élèves
- Répartition
- Edition de listes d'élèves
- Liste des élèves répartis par classe

# Vérification d'attribution INE

**Premier degré** 

■ Vérification de l'attribution des INE

S'il manque des INE :

- $\Rightarrow$  Menu élèves
- Admission
- Traitement des admissions définitives bloquées
- Traiter les dossiers en litige

- Reprendre dès le lendemain à l'étape de vérification de l'attribution des INE
# Utilisation de BE1D

 Fonctionnalités ouvertes aux utilisateurs d'éditeurs privés

**Premier degré** 

- 1. Suivi de l'attribution des INE
- Calcul des effectifs constatés  $\mathcal{P}$
- 3. Prévisions d'effectifs
- 4. Editions et Extractions

Remarque : Toutes les autres fonctionnalités de la base élèves du premier degré ne doivent pas être utilisées par les directeurs d'école qui continuent à utiliser leur logiciel propre pour gérer leurs élèves après le constat de rentrée.

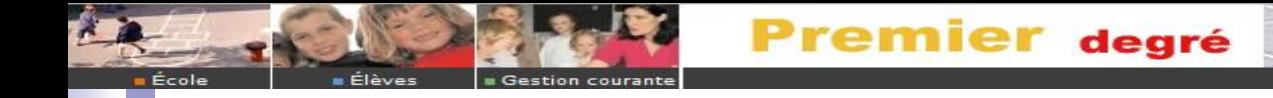

#### Assistance

#### ■ Plate-Forme Académique □ [assistance@ac-amiens.fr](mailto:assistance@ac-amiens.fr) 0.810.002.123 ou 03.22.82.37.40

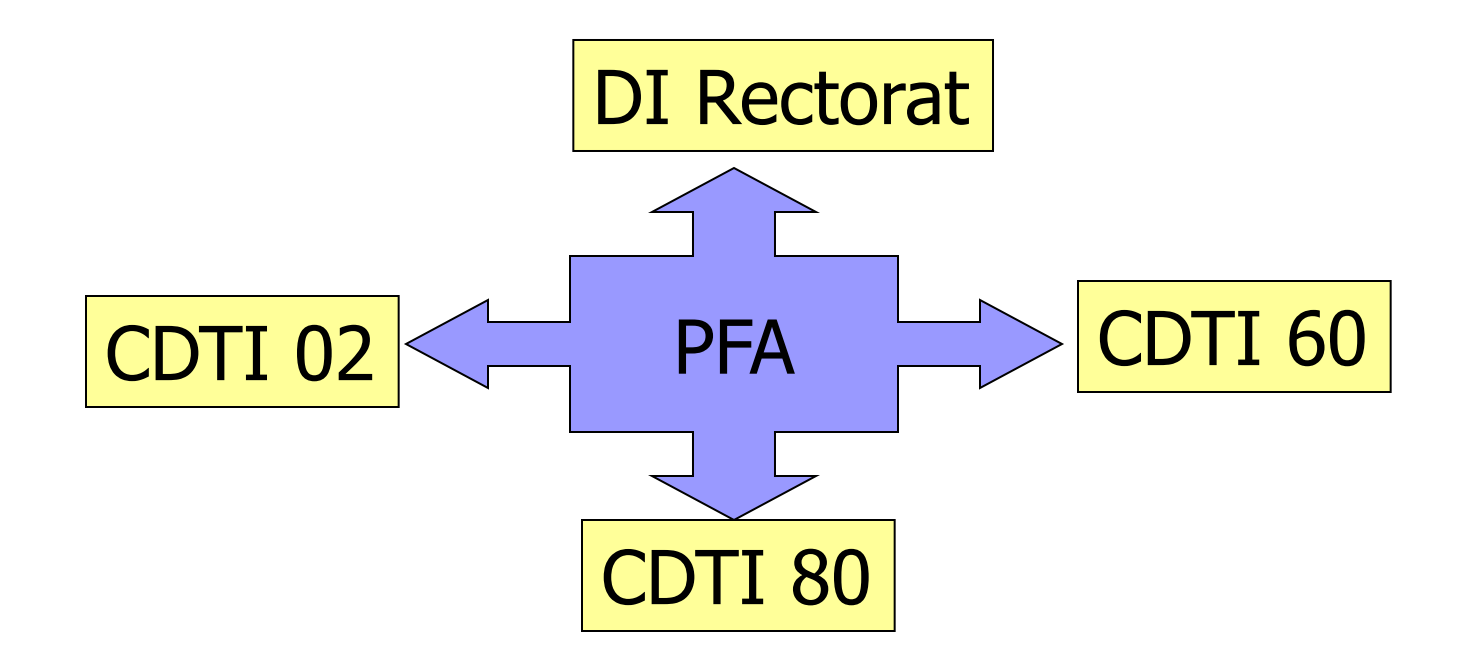

# Annexe: Interface APLON ancienne version

Pascal ANDRE, Rectorat d'Amiens, DI Avril 2011 **Carlos DA COSTA, IA 02, CDTI** 

#### Interface « APLON » ancienne version

■ 1- Vérifier les dates de début et fin d'année scolaire

**Premier degré** 

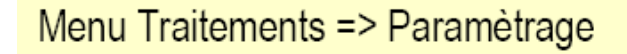

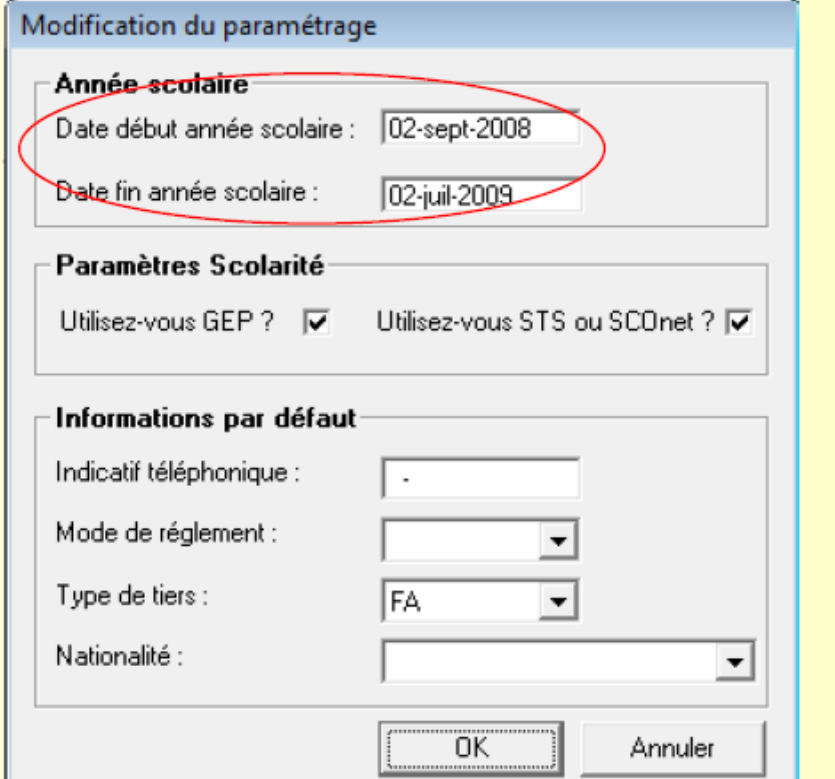

#### ■ 2 – Mettre à jour l'unité pédagogique

**Premier degré** 

Menu Fichier=>Structure=>Unités Pédagogiques

Dans la rubrique Type d'unité-Divers :

- cocher Ecole
- renseigner le contrat (association)
- renseigner le code rectoral (rne)

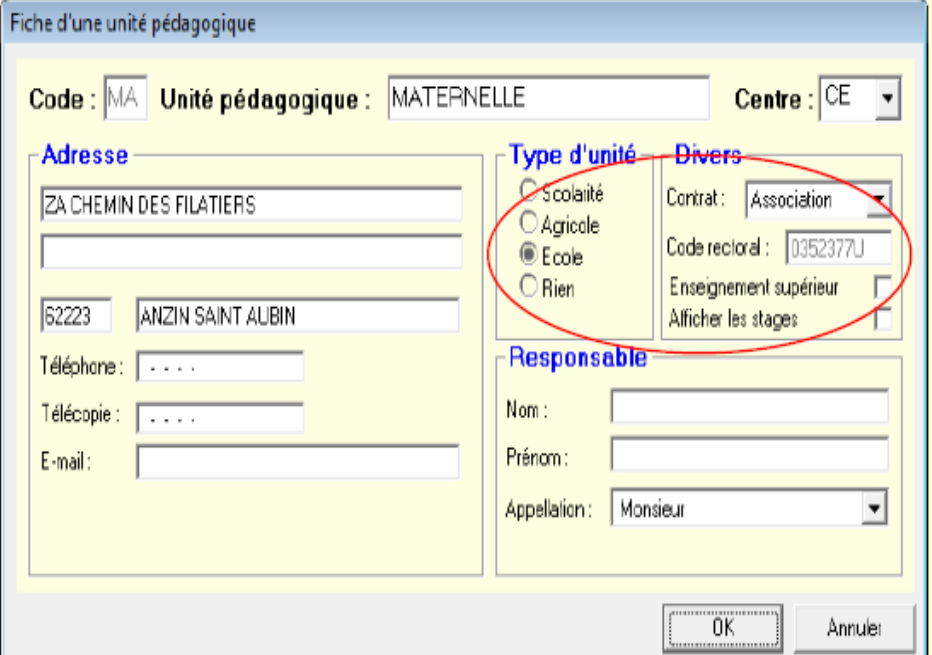

#### $\blacksquare$  3 – Vérifier les classes (association division/MEF)

**Premier degré** 

Menu Fichier=>Structure=>Classes

Compléter la rubrique Liste des types de classes. Si classe mixte ou à 2 niveaux :

- attribuer 2 codes dans la fiche de classe.
- affecter le type de classe sur les fiches élèves pour rattacher les élèves à l'un ou l'autre code.

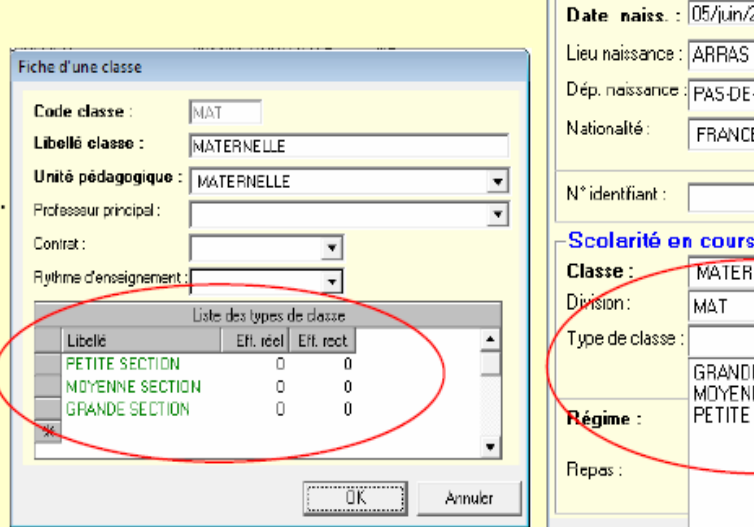

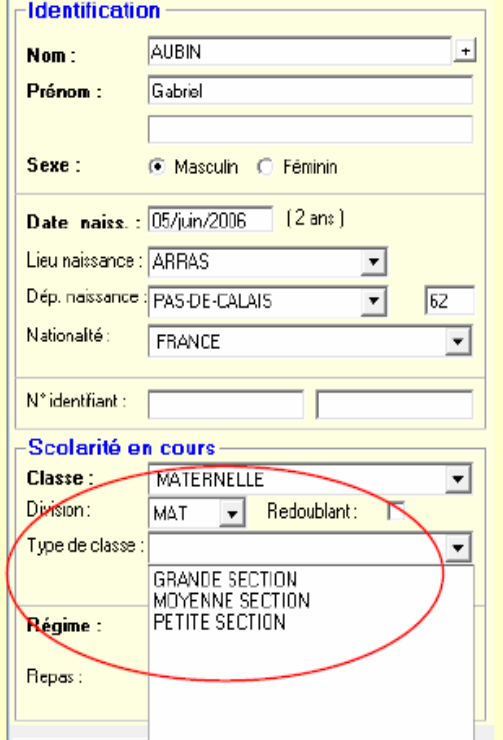

#### ■ 4 - Préparation des données élèves

**Premier degré** 

-Nom de l'élève

-Prénom de l'élève

-Lieu de naissance

-Classe

-Historique de l'élève (date d'admission, date d'entrée)

■ 5 - Préparation des données « responsables »

**Premier degré** 

-Légal, Payeur et Lien de parenté

-Noms des responsables

-Prénoms des responsables

-Coordonnées : adresse

**Premier degré** 

■ 6 - Contrôle de cohérences

Menu Import/Export => Base élève 1er degré => Contrôle de cohérence Indiquer l'unité pédagogique  $+ OK$ 

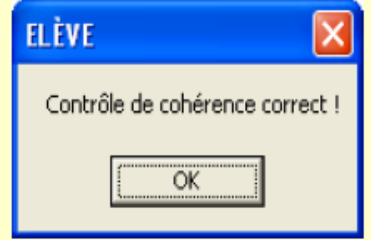

 $Si OK = >$ 

Sinon : corriger les anomalies  $\dot{a}$  partir du rapport affiché =>

#### **CONTROLE DE COHERENCE**

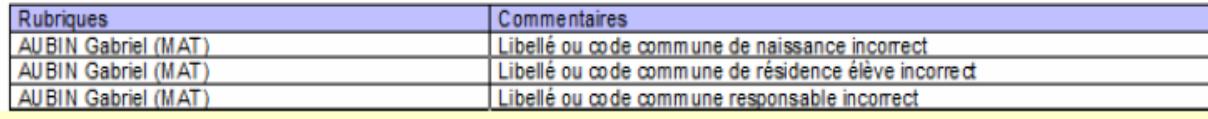

#### ■ 7 - Anomalies : corrections

#### <u>Anomalies les plus fréquentes :</u>

**Premier degré** 

- -Code commune de naissance incorrect => vérifier le lieu, le département de naissance et le code INSEE
- -Code commune de résidence incorrect => vérifier la commune de l'adresse de l'élève
- -Adresse élève incorrecte
- -Adresse responsable incorrecte
- -Commune responsable incorrecte
- => Vérifier l'adresse de l'élève
- $\equiv$  vérifier l'adresse du responsable
- => vérifier la commune de l'adresse du responsable

#### ■ 8 - Génération du fichier d'export

**Premier degré** 

Menu Import/Export => Base élève 1er degré  $\Rightarrow$  Envoi des élèves

Indiquer ou vérifier l'unité pédagogique

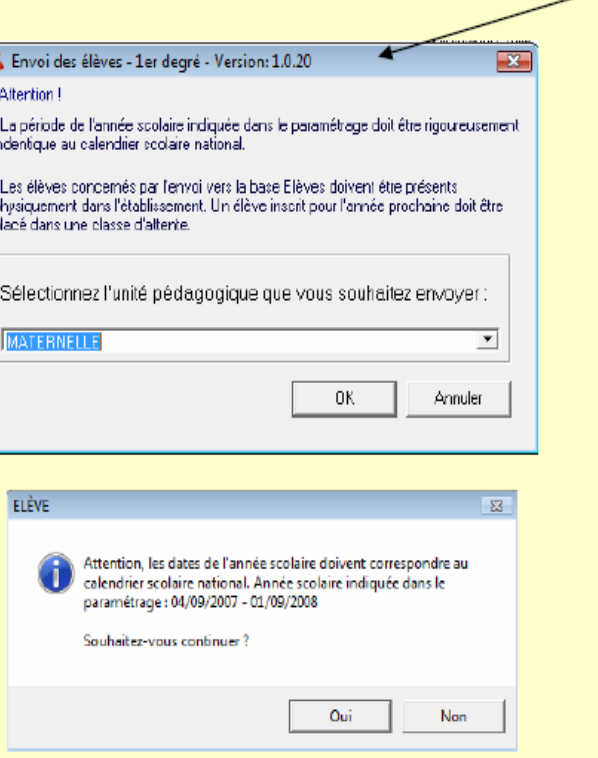

dernière

version CLOE :  $1.0.20$  ou  $>$ 

#### ■ 8 - Génération du fichier d'export

**Premier degré** 

Sélectionner l'emplacement des fichiers

Créer si nécessaire un répertoire 1 er degré

4 fichiers sont générés :

- -classes xml
- -Eleves xml
- -Responsables.xml
- -Scolarites.xml

Dans une archive « codeRNE.zip »

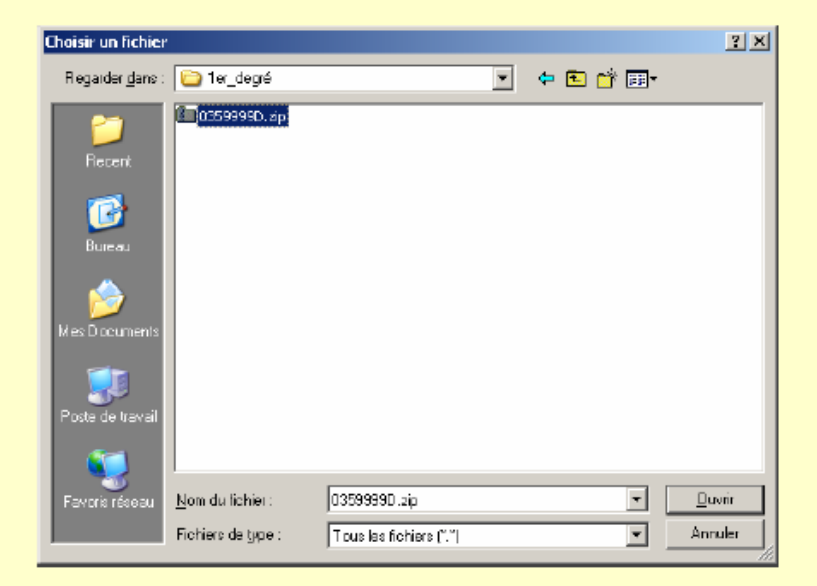